# CW-90/90X

Checkweigher Firmware Version 1.06

# **Technical Manual**

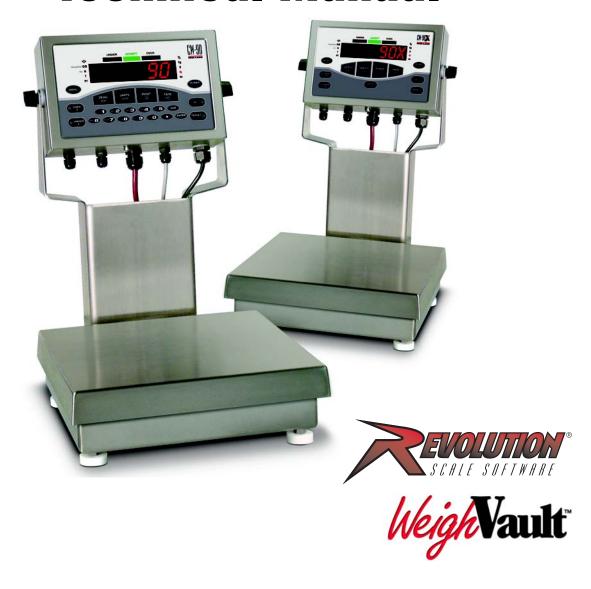

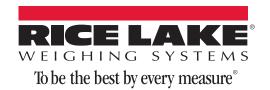

# **Contents**

| 1.0 | Introduction 1                                                                                   |
|-----|--------------------------------------------------------------------------------------------------|
|     | 1.1 Safety                                                                                       |
|     | 1.2 Overview                                                                                     |
|     | 1.3 Operating Modes                                                                              |
|     | 1.4 Keypad Functions                                                                             |
|     | 1.5 Tare Recall                                                                                  |
|     | 1.6 Annunciators LEDs                                                                            |
|     | 1.7 Bar Graph LEDs                                                                               |
| 2.0 | Installation 6                                                                                   |
|     | 2.1 Unpacking and Assembly                                                                       |
|     | 2.2 Leveling                                                                                     |
|     | 2.3 Making Power Connections                                                                     |
|     | 2.4 Enclosure Disassembly                                                                        |
|     | 2.5 Load Cell Wiring                                                                             |
|     | 2.6 Wire Specifics                                                                               |
|     | 2.7 Cable Grounding   8     2.7.1 Serial Communications   8                                      |
|     | 2.7.2 Digital I/O                                                                                |
|     | 2.8 Enclosure Reassembly                                                                         |
|     | 2.9 Board Removal                                                                                |
|     | 2.10 Battery Replacement                                                                         |
|     | 2.11 Installing Option Cards                                                                     |
|     | 2.12 Replacement Parts and Assembly Drawings                                                     |
| 3.0 | Configuration 15                                                                                 |
| 0.0 | 3.1 Menu Navigation                                                                              |
|     | 3.2 Audit Menu                                                                                   |
|     | 3.3 Calibration Menu                                                                             |
|     | 3.4 Setup Menu                                                                                   |
|     | 3.4.1 SCALE Submenu                                                                              |
|     | 3.4.2 FEATUR Submenu                                                                             |
|     | 3.4.3 FEATUR Menu, REGULA / INDUST Submenu                                                       |
|     | 3.4.4       Serial, PFORMT, DIG I/O, VERS Submenus       29         3.5       Test Menu       33 |
|     | 3.6 Time and Date Menu                                                                           |
|     | 3.7 ACCUM Menu                                                                                   |
|     | 3.8 BRIGHT Menu                                                                                  |
|     | 3.9 ID Menu                                                                                      |
| 4.0 |                                                                                                  |
| 4.0 |                                                                                                  |
|     | 4.1 Front Panel Calibration                                                                      |
|     | 4.2 EDP Command Calibration                                                                      |
|     | 4.4 More About Calibration                                                                       |
|     | 4.4.1 Adjusting Final Calibration                                                                |

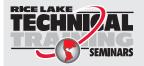

Technical training seminars are available through Rice Lake Weighing Systems. Course descriptions and dates can be viewed at **www.ricelake.com/training** or obtained by calling 715-234-9171 and asking for the training department.

© Rice Lake Weighing Systems. All rights reserved. Printed in the United States of America. Specifications subject to change without notice.

Rice Lake Weighing Systems is an ISO 9001 registered company. Version 1.06

December 17, 2014

| 5.0  | Operation                                      | 39 |
|------|------------------------------------------------|----|
|      | 5.1 Range Mode          5.1.1 Value Set: Keyed |    |
|      | 5.1.2 Value Set: Push                          |    |
|      | 5.2 Target Weight Mode                         |    |
|      | 5.2.1 Value Set: Keyed                         |    |
|      | 5.2.2 Value Set: Push                          |    |
|      | 5.3 Target Percent Mode                        |    |
|      | 5.3.1 Value Set: Keyed                         |    |
|      | 5.3.2 Value Set: Push                          |    |
|      |                                                |    |
|      | 5.4.1 Setting an ID                            |    |
|      | 5.4.3 WeighVault                               |    |
|      | 5.5 Negative Checkweighing                     |    |
| 6.0  | Serial Commands                                |    |
| U.U  | 6.1 The Serial Command Set                     |    |
|      | 6.1.1 Key Press Commands                       |    |
|      | 6.1.1 Rey Press Commands                       |    |
|      | 6.1.3 Reporting Commands.                      |    |
|      | 6.1.4 Clear and Reset Commands                 |    |
|      | 6.1.5 Parameter Setting Commands               |    |
|      | 6.1.6 Normal Mode Commands                     |    |
|      | 6.1.7 Unique Commands                          |    |
|      | 6.2 Custom Stream Formatting                   | 53 |
| 7.0  | Print Formatting                               | 56 |
|      | 7.1 Print Formatting Commands                  |    |
|      | 7.2 Customizing Print Formats                  |    |
|      | 7.2.1 Using the EDP Port                       |    |
|      | 7.2.2 Using the Front Panel                    |    |
|      | 7.2.3 Using Revolution®                        | 58 |
| 8.0  | WLAN Option Card                               | 59 |
|      | 8.1 WLAN Card Installation                     |    |
| 9.0  |                                                |    |
| 9.0  | Appendix                                       |    |
|      | 9.1 Error Messages                             |    |
|      | 9.2 Using the XE EDP Command                   |    |
|      | 9.3 Status Messages                            |    |
|      | 9.3.1 Using the P EDP Command                  |    |
|      | 9.4 Continuous Output (Stream) Format          |    |
|      | 9.5 Digital Filtering                          |    |
|      | 9.5.1 DIGFLx Parameters.                       |    |
|      | 9.5.2 DFSENS and DFTHRH Parameters             |    |
|      | 9.5.3 Setting the Digital Filter Parameters    |    |
|      | 9.5.4 Audit Trail Support                      |    |
|      | 9.6 Regulatory Mode Functions                  |    |
|      | 9.7 Updating CW-90/90X Firmware                |    |
|      | 9.8 Specifications                             | 67 |
| CW-9 | /90X Limited Warranty                          | 7N |
|      | re Information                                 | 71 |

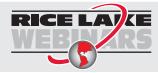

Rice Lake continually offers web-based video training on a growing selection of product-related topics at no cost. Visit www.ricelake.com/webinars.

## 1.0 Introduction

This manual is intended for use by qualified service technicians responsible for installing and servicing the CW-90/CW-90X checkweighing scale.

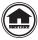

Manuals can viewed or downloaded from the Rice Lake Weighing Systems website at www.ricelake.com/manuals.

### 1.1 Safety

#### **Safety Symbol Definitions:**

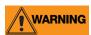

Indicates a potentially hazardous situation that, if not avoided could result in serious injury or death, and includes hazards that are exposed when guards are removed.

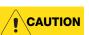

Indicates a potentially hazardous situation that, if not avoided may result in minor or moderate injury.

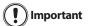

Indicates information about procedures that, if not observed, could result in damage to equipment or corruption to and loss of data.

#### **Safety Precautions**

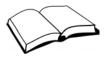

Do not operate or work on this equipment unless you have read and understand the instructions and warnings in this manual. Failure to follow the instructions or heed the warnings could result in injury or death. Contact any Rice Lake Weighing Systems dealer for replacement manuals. Proper care is your responsibility.

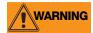

Some procedures described in this manual require work inside the indicator enclosure. These procedures are to be performed by qualified service personnel only.

#### **General Safety**

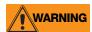

Failure to heed may result in serious injury of death.

- DO NOT allow minors (children) or inexperienced persons to operate this unit.
- DO NOT operate without all shields and guards in place.
- DO NOT step on the unit.
- DO NOT jump on the scale.
- DO NOT use for purposes other then weight taking.
- DO NOT place fingers into slots or possible pinch points.
- DO NOT use any load bearing component that is worn beyond 5% of the original dimension.
- DO NOT use this product if any of the components are cracked.
- DO NOT exceed the rated load limit of the unit.
- DO NOT make alterations or modifications to the unit.
- DO NOT remove or obscure warning labels.

Before opening the unit, ensure the power cord is disconnected from the outlet.

Keep hands, feet and loose clothing away from moving parts.

#### 1.2 Overview

The CW-90/CW-90X is a high-speed digital weight indicator and scale base programmed to compare weight readings with predetermined tolerance limits defining an "accept" band.

If the current weight reading is within the acceptable range, the green "ACCEPT" LED is illuminated. If the current weight reading is less than the acceptable range, one or more of the red "UNDER" segments is illuminated. If the current weight reading is greater than the acceptable range, one or more of the yellow "OVER" segments is illuminated.

Features include:

- Large .8" (20.3 mm) LED display with "under," "accept," and "over" bands
- Full numeric keypad (CW-90 only)
- Four configurable digital inputs/outputs
- Two independent communication ports (2) full duplex, (1) unidirectional active 20 mA current loop

#### 1.3 Operating Modes

The CW-90/CW-90X has two modes of operation:

#### **Normal (Weighing) Mode**

Normal mode is the "production" mode of the indicator. The indicator displays the gross or net weight, depending on whether a tare has been entered. LED annunciators indicate the type of weight value.

#### Menu mode

Most of the procedures described in this manual, including configuration and calibration, require the indicator to be in *Menu* mode. To enter *Menu* mode, press the **MENU** key (if the Audit jumper is in the "ON" position). The indicator displays "AUDIT."

If the Audit jumper is in the "OFF" position, remove the large fillister head screw from the bottom of the enclosure. Insert a screwdriver into the access hole and press the setup switch once to enter *Menu* mode.

## 1.4 Keypad Functions

| Key               | Function                                                                                                    |
|-------------------|----------------------------------------------------------------------------------------------------|
|                   | Turns the CW-90/CW-90X unit on/off.                                                                                                    |
| POWER             | Note If the PC jumper is set to SW, the POWER button must be used to turn the unit on and off. If the PC jumper is set to ON, the unit will automatically power on when it's plugged in and the only way to turn it off is to unplug power.                                                                                       |
| MENU              | Enters Menu mode, allowing configuration if the Audit jumper is in the "ON" position. Also used as an "escape" key in Menu mode.                                                                                                    |
| ZERO<br>→()←      | Sets the current gross weight to zero, provided the amount of weight to be removed or added is within the specified zero range and the scale is not in motion. The zero band is defaulted to 1.9% of full scale, but can be configured for up to 100% of full scale.  **Note 1.9% is required for legal for trade applications.** |
| UNITS             | Switches the weight display to an alternate unit. The alternate unit is defined in the Setup menu, and could be kg, g, lb, oz, or lb/oz. Conversions of the weight reading, the Tare value, the Over value, and the Under value occur when the unit of measure is changed with the Units key.                                     |
| Units             | When working in lb/oz, any entered values need to be entered in ounces. This applies when entering over, under, target, and tare values.                                                                                                    |
| PRINT<br><u>⊙</u> | Sends "on-demand" serial information out the serial port, provided the conditions for standstill are met. PRINT will be displayed while the unit prints.                                                                                                    |

Table 1-1. Keypad Functions

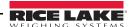

| Key                                | Function                                                                                                    |
|------------------------------------|----------------------------------------------------------------------------------------------------|
| TARE<br>↔ŷ                         | Performs one of several predetermined Tare functions dependent on the mode of operation selected in the TAREFN parameter (See Section 3.4.1 on page 18). To view a stored tare, see Section 1.5 on page 3.                                                                                                    |
| △ OVER                             | Allows the display of the current "over tolerance" value, or allows setting the "over tolerance" value.                                                                                                    |
| ▽ UNDER  ▼                         | Allows the display of the current "under tolerance" value, or allows setting the current "under tolerance" value.                                                                                                    |
| TARGET                             | When the MODE parameter is set to TARGWT or TARG% (see Section on page 19), this key is used to acquire a weight value and assign it as the desired "target" value. The CW-90/CW-90X then computes the final over/under values using the target value and the over/under tolerance settings defined during the weighing operation. |
|                                    | Selects a particular over/under/tare/units register set to be retrieved and used.                                                                                                    |
| ENTER <                            | Used to accept entries and move down to below parameters in Menu mode.                                                                                                    |
| CLR                                | CW-90 only. Clear key. Used to backspace on entries                                                                                                    |
| Numeric keypad<br>(see Figure 1-1) | CW-90 only. Used to enter values directly.                                                                                                    |

Table 1-1. Keypad Functions (Continued)

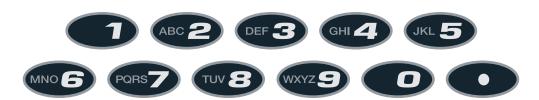

Figure 1-1. CW-90 Numeric Keypad

## 1.5 Tare Recall

When a stored tare is displayed, the Gross and Net annunciators will be turned off and the PT annunciator will be turned on. To display a stored tare,

- 1. Press the MENU key.
- 2. Press the TARE key.
  The tare value will be displayed for 10 seconds. If there is no tare in the system, pressing the TARE key will have no effect.

# 1.6 Annunciators LEDs

| LED                         | Description                                                                                                    |
|-----------------------------|----------------------------------------------------------------------------------------------------|
| →()÷<br>G/B<br>N<br>T<br>PT | → <b>Q</b> ← Zero (Center of Zero) LED  While in gross weight display mode, this LED indicates that the current displayed weight reading is within +/-0.25 display divisions of the acquired zero, or is within the center of zero band.  When in the net weight display mode, it indicates that the current net weight reading is within +/-0.25 display divisions of the center of net zero. A display division is the resolution of the displayed weight value, or the smallest incremental increase or decrease that can be displayed or printed. <b>G/B LED</b> Gross weight mode (or Brutto in OIML mode) <b>N LED</b> Net weight display mode. <b>T LED</b> Indicates that a tare has been acquired and stored by the system. <b>PT LED</b> Indicates that a preset tare weight has been keyed in or entered via the EDP serial port. |
| %<br>kg<br>g<br>lb<br>oz    | Displays which unit of measure is being used.  % LED Percent mode kg LED Kilograms g LED Grams Ib LED Pounds oz LED Ounces                                                                                                    |

Table 1-2. Annunciator LEDs

## 1.7 Bar Graph LEDs

The bar graph LEDs provide you with a fast way of determining if a container is too heavy (OVER), too light (UNDER), or is within an acceptable weight range (ACCEPT).

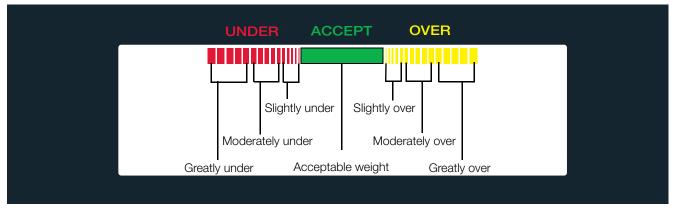

Figure 1-2. Bar Graph LEDs

You can enable the UNDER and OVER lights to act as a graph as illustrated in Figure 1-2, or to appear as one a solid bar regardless to how far over/under a weighment is. They can also be disabled so no illumination is provided. This is done by accessing the Feature menu (see Section 3.4.2 on page 23).

#### **Red Segments**

When illuminated, this indicates an underweight condition; the container weighs less than the lowest acceptable value. The leftmost red segments indicate that the container weight is far below the acceptable weight band (greatly under); the rightmost segments indicate that the container weight is almost in the acceptable weight band, but still under (slightly under). Illuminating the center segments indicates middle-ground, or moderately under.

#### **Green Segment**

Indicates an acceptable value. When lit, the green segment (one solid bar) indicates that the container weight is within the actual acceptable band of weight limits.

#### **Yellow Segments**

When illuminated, this indicates an overweight condition; the container weighs more than the highest acceptable value. The rightmost yellow segments indicate that the container weight is far above the acceptable weight band (greatly over); the leftmost segments indicate that the container weight is almost in the acceptable weight band, but still over (slightly over). Illuminating the center segments indicates middle-ground, or moderately over.

## 2.0 Installation

This section contains instructions on unpacking and assembly, leveling, making power connections, load cell wiring, wiring standard serial port, optional network communications, wiring optional digital outputs, optional backup battery operation, board diagrams, and power-up sequence.

[] Important

Do not pick up the scale by the "spider" assembly which supports the platter. Lifting by the spider may damage the load cell. Lift the scale from under the base to move it. If the rear panel of the indicator is removed, align the gasket holes carefully to prevent driving a screw through the gasket and causing a leak. Tighten screws to 15 in/lbs (1.7 N-m) in alternating patterns shown Figure 2-1.

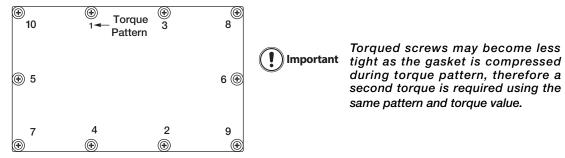

Figure 2-1. Indicator Back Panel Screw Tightening Sequence

## 2.1 Unpacking and Assembly

The indicator head and support column or stand are shipped detached from the scale platform.

- 1. Remove all assemblies from the shipping carton. Notice that the head and scale platform are joined by a load cell cable. This cable is correctly wired to the load cell terminal in the indicator head. Do not pull with excessive force on the connections at either end of this cable.
- 2. If mounting the head onto a column, remove the platter from the scale platform and set aside.
- 3. Invert the platform to access the column mounting holes on the rear and bottom of the platform.
- 4. Position the column over the four mounting holes. Install (2) 1/4-20 x 3/4" cap screws and (2) lock washers in mounting holes on bottom side of the platform. Install (2) 1/4-20 x 1-3/4" cap screws, (2) lock washers, and (2) column supports in mounting holes on rear of platform. Install coupling nuts, counter bored end first, onto threaded stem of rubber feet. Install feet onto bottom side of the column.
- 5. Turn the CW-90/CW-90X upright and replace the platter on the platform.
- 6. Attach indicator to the column with the two knobs and nylon washers provided. Position nylon washers between indicator enclosure and column mounting holes.

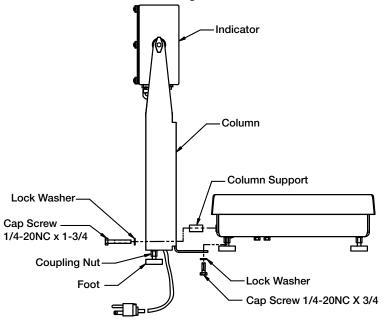

Figure 2-2. Mounting Column to Scale Platform

### 2.2 Leveling

Select a location for the CW-90/CW-90X that is reasonably level and free of vibrations and air currents. Adjust the four corner feet on the base and refer to the bubble level on the inside frame. The base should not rock and the feet should have solid contact with the surface. If using a column, adjust the two column feet until they make solid contact with the support surface.

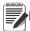

Note Ensure the nut on each foot's bolt is secured flush against the scale base.

## 2.3 Making Power Connections

The power source used for the CW-90 must be properly grounded to an acceptable earth ground. If the indicator is remotely mounted, the platform must be separately grounded from the chassis ground screw located on the bottom of the platform. Connect this screw with 18 gauge wire to the same earth ground system as the AC power source. Failure to ground the base may cause static buildup and incorrect weights.

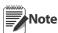

The CW-90 must be installed near an easily accessible power outlet to allow for quick disconnect in case of emergency.

## 2.4 Enclosure Disassembly

The indicator enclosure must be opened to connect cables for load cells, communications, and digital inputs/outputs.

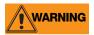

Before opening the unit, ensure the power cord is disconnected from the power outlet. The power outlet must be located near the indicator to allow the operator to easily disconnect power to the unit.

Ensure power to the indicator is disconnected, then place the indicator face-down on an antistatic mat. Remove the screws holding the backplate to the enclosure body, then lift the backplate away from the enclosure and set it aside.

## 2.5 Load Cell Wiring

On all complete units (indicator head and base), the load cell has been wired to the indicator's CPU load cell terminal at the factory. If you have purchased just the indicator head, you must wire the load cell.

Wire the cable to the CPU board's J1 connector as shown in Table 2-1. Leave any excess cable outside of the indicator head during installation

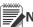

Note If using a 4-wire connection, set JP1 and JP2 to ON. If using a 6-wire connection, set JP1 and JP2 to OFF.

| J1 Pin         | Function |
|----------------|----------|
| 1 + Signal     |          |
| 2              | - Signal |
| 3 + Sense      |          |
| 4 - Sense      |          |
| 5 + Excitation |          |
| 6 - Excitation |          |

Table 2-1. J1 Pin Assignments

## 2.6 Wire Specifics

Wires connecting to J1, J2, J3, or J4 should adhere to the following specifications:

| Wire Range                       | Wire Strip Length     |  |
|----------------------------------|-----------------------|--|
| 28~12 AWG stranded or solid wire | 5~6 mm (3/16" ~ 1/4") |  |

Table 2-2. Wire Specifications for Connectors

### 2.7 Cable Grounding

Except for the power cord, all cables routed through the cord grips should be grounded against the indicator enclosure. Do the following to ground shielded cables.

- Use the lockwashers, clamps, and kep nuts provided in the parts kit to install grounding clamps on the enclosure studs adjacent to cord grips. Install grounding clamps only for cord grips that will be used; do not tighten nuts.
- Route cables through cord grips and grounding clamps to determine cable lengths required to reach cable connectors. Mark cables to remove insulation and shield as described below:
- For cables with foil shielding, strip insulation and foil from the cable half an inch (15 mm) past the grounding clamp (see Figure 2-3). Fold the foil shield back on the cable where the cable passes through the clamp. Ensure silver (conductive) side of foil is turned outward for contact with the grounding clamp.

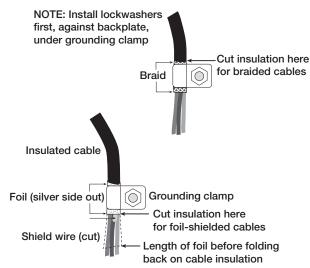

Figure 2-3. Grounding Clamp Attachment for Foil-Shielded and Braided Cabling

- For cables with braided shielding, strip cable insulation and braided shield from a point just past the grounding clamp. Strip another half inch (15 mm) of insulation *only* to expose the braid where the cable passes through the clamp (see Figure on page 8).
- Finish installation using cable mounts and ties to secure cables inside of indicator enclosure.

#### 2.7.1 Serial Communications

Wire the serial communications cables to J2, which is Port 1 (5-wire RS-232 port). J3 is Port 2 (RS-232 and 20 mA). Connect communications cables to J2 and J3 as shown in Table 2-3.

Use cable ties to secure serial cables to the inside of the enclosure.

Port 1 supports full duplex RS-232 communications only; Port 2 provides either active 20 mA output or duplex RS-232 transmission. Both ports are configured using the SERIAL menu. See Section 3.4.4 on page 29.

| Connector | Pin | Signal | Port |
|-----------|-----|--------|------|
| J2        | 1   | Ground | 1    |
|           | 2   | Ground |      |
|           | 3   | Tx     |      |
|           | 4   | Rx     |      |
|           | 5   | DTR    |      |
|           | 6   | RTS    |      |
| J3        | 1   | 20mA+  | 2    |
|           | 2   | Ground |      |
|           | 3   | Tx     |      |
|           | 4   | Rx     |      |
|           | 5   | CTS    |      |
|           | 6   | RTS    |      |

Table 2-3. J2 and J3 pin assignments

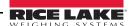

#### 2.7.2 Digital I/O

The Digital I/O can be configured as either digital inputs or digital outputs as determined by the DIO menu (see Section 3.4.4 on page 29). The inputs are active (on) with low voltage (0 VDC) and can be driven by TTL or 5V logic without additional hardware. Use the DIG I/O menu (see Section 3.4.4 on page 29) to configure the digital inputs. LEDs on the CPU board light when digital inputs are active (see Figure 2-4).

Digital outputs are typically used to control relays that drive other equipment. Outputs are designed to sink not source, switching current. Each output is a CMOS circuit, capable of sinking 24 mA when active. Digital outputs are wired to switch relays when the digital output is active (low, 0 VDC) with reference to 5 VDC supply. LEDs on the CPU board light up when the digital outputs are active (see Figure 2-4).

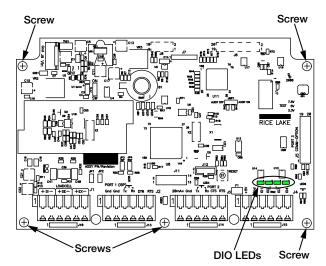

Figure 2-4. Digital I/O lights and screw locations

| Connector | Pin | Signal      |  |
|-----------|-----|-------------|--|
| J4        | 1   | +5V         |  |
|           | 2   | Ground      |  |
|           | 3   | 3 DIG I/O 1 |  |
|           | 4   | DIG I/0 2   |  |
|           | 5   | DIG I/O 3   |  |
|           | 6   | DIG I/O 4   |  |

Table 2-4. J4 Pin Assignments (Digital I/0)

## 2.8 Enclosure Reassembly

Once the cabling is complete, position the backplate over the enclosure and reinstall the screws. Use the torque pattern shown in Figure 2-1 on page 6 to prevent distortion. Torque to 15 in/lbs (1.7 N-m).

#### 2.9 Board Removal

If you must remove the CW-90/CW-90X CPU board, use the following procedure:

- 1. Disconnect power to the indicator. Remove backplate as described in Section 2.4 on page 7.
- 2. Disconnect power supply cable from connector J9 on the CW-90/CW-90X CPU board.
- 3. Disconnect the wires at the following connectors: J1, J2, J3, J4.
- 4. There are two boards: the CPU board and the keypad display board. Remove the five screws connecting the CPU board (see Figure 2-4), then lift the board out of the enclosure.

To replace the CPU board, reverse the above procedure. Be sure to reinstall cable ties to secure all cables inside the indicator enclosure.

## 2.10 Battery Replacement

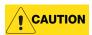

Risk of explosion if battery is replaced with incorrect type. Dispose of batteries per manufacturer instructions.

The lithium battery on the CPU board maintains the real-time clock and protects data stored in the system RAM when the indicator is not connected to AC power. Data protected by this battery includes time and date, IDs, and configuration information. If any data is lost, the indicator configuration can be restored from the PC. Watch for the low battery warning on the LCD display and periodically check the battery voltage on the CPU board. Batteries should be replaced when the indicator low battery warning comes on, or when battery voltage falls to 2.2 VDC. Life expectancy of the battery is 10 years. Use Revolution to store a copy of the configuration before attempting to replace the battery.

For best results, replace the battery while in weigh mode and with AC power applied. use care not to bend the battery retaining spring.

## 2.11 Installing Option Cards

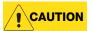

Option cards are not hot-pluggable. Disconnect power cord entirely before installing option cards.

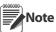

Ethernet port is not suitable for connection to circuits used outside the building and is subject to lightning or power faults.

Each option card is shipped with installation instructions specific to that card. For specific instructions on the WLAN card, refer to Section 8.0 on page 59.

The general procedure for all option cards is:

- 1. Disconnect power cord from the indicator.
- 2. Remove the backplate as described in Section 2.4.
- 3. Install the plastic standoffs in the standoff holes (shown as black-shaded circles in Figure 2-5).
- 4. Carefully align the option card connector with the J5 connector on the CPU board.
- 5. Press down firmly to seat the option card in the CPU board connector.
- 6. Make connections to the option card as required. Use cable ties to secure loose cables inside the enclosure. When installation is complete, reassemble the enclosure as described in Section 2.8.

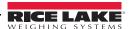

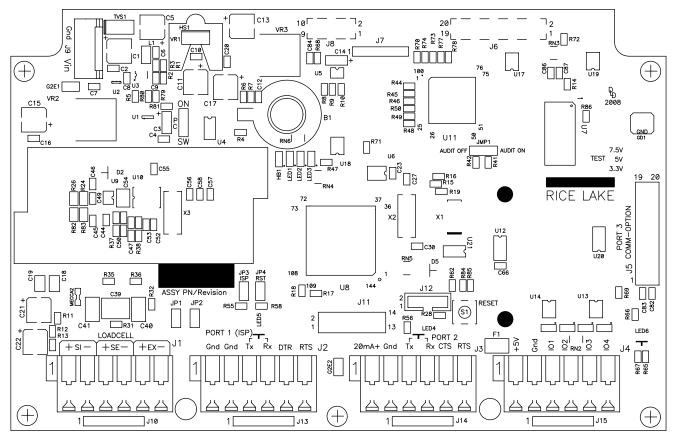

Figure 2-5. CW-90/CW-90X CPU Board

| Jumper  | Description                                                                                                    |
|---------|----------------------------------------------------------------------------------------------------|
| JP1/JP2 | Jump excitation to sense. If using a 4-wire load cell cable, leave JP1 and JP2 on. If using a 6-wire load cell cable, take JP1 and JP2 off. Default is ON.                                                                                                    |
| JP3/JP4 | Used when upgrading firmware. The jumpers should be on when upgrading firmware and off when the update is complete.                                                                                                    |
| PC      | Power control. If the jumper is set to SW, the POWER key can be used to turn the unit on/off. If set to ON, the unit will power on when plugged in and can only be powered off by unplugging.                                                                                           |
| JMP1    | If set to Audit ON, calibration and configuration can be acessed through the front keypad. If set to Audit OFF, calibration and configuration can only be accessed by removing the screw on the base of the unit and pressing the Setup switch with a screwdriver. Default is Audit ON. |

Table 2-5. Jumper Descriptions

Note If the RESET button on the CPU board is pressed, the indicator will perform a reboot.

# 2.12 Replacement Parts and Assembly Drawings

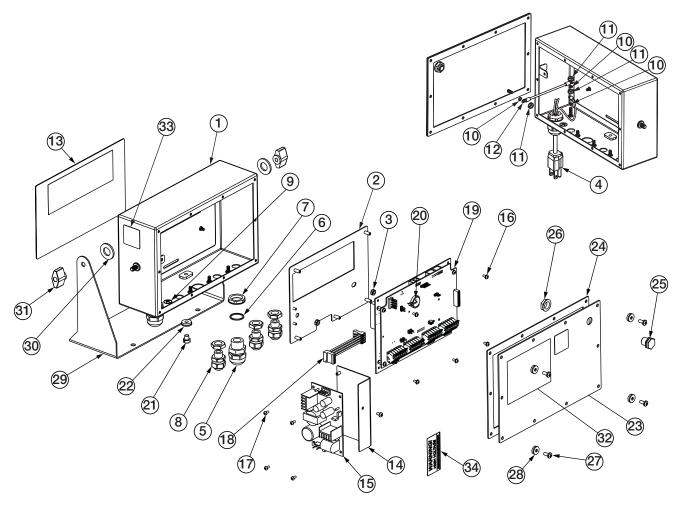

Figure 2-6. CW-90/CW-90X Assembly and Components

| Item No. | Part No.         | Description (Quantity)                                      |   |
|----------|------------------|-------------------------------------------------------------|---|
| 1        |                  | Enclosure                                                   | 1 |
| 2        |                  | Mounting Plate, Display                                     | 1 |
| 3        | 14621            | Nut, Kep 6-32NC HEX                                         | 2 |
| 4        | 85202<br>85203   | Power Cord Assy, 120VAC<br>Power Cord Assy, 230VAC          | 1 |
| 5        | 68600            | Cord Grip, PG11                                             | 1 |
| 6        | 68599            | Seal Ring, Nylon PG11                                       | 1 |
| 7        | 68601            | Nut, PG11                                                   | 1 |
| 8        | 58983            | Cable Grip, SL-7 w/Nut                                      | 3 |
| 9        | 16892            | Label, Earth Ground                                         | 1 |
| 10       | 15134            | Washer, Lock NO 8 Type A                                    | 3 |
| 11       | 14626            | Nut, Kep 8-32NC HEX                                         | 3 |
| 12       | 45043            | Wire, Ground 4in W/No. 8                                    | 1 |
| 13       | 104914<br>104915 | Overlay, Membrane Switch (CW-90)<br>Overlay, Piezo (CW-90X) | 1 |
| 14       | 105850           | Bracket, Power Supply                                       | 1 |
| 15       | 76556            | Power Supply, Switching                                     | 1 |
| 16       | 14822            | Screw, Mach 4-40NC x 1/4                                    | 6 |
| 17       | 14825            | Screw, Mach 4-40NC x 1/4                                    | 4 |
| 18       | 105976           | Cable Assy, Power Supply                                    | 1 |
| 19       | 102354           | CPU                                                         | 1 |
| 19       | 105741           | Display                                                     | 1 |
| 20       | 69291            | Battery, 3v Coin Lithium                                    | 1 |
| 21       | 42640            | Screw, Mach 1/4-28NF X 1/4                                  | 1 |
| 22       | 44676            | Washer, Bonded Sealing                                      | 1 |
| 23       |                  | Backplate                                                   | 1 |
| 24       | 84388            | Gasket, Backplate 420                                       | 1 |
| 25       | 88733            | Vent, Breather Sealed                                       | 1 |
| 26       | 88734            | Nut, Breather Vent                                          | 1 |
| 27       | 14862            | Screw, MACH 8-32NCx3/8                                      | 4 |
| 28       | 45042            | Washer, Bonded Sealing SST                                  | 4 |
| 29       | 29635            | Stand, Tilt SST                                             | 1 |
| 30       | 103988           | Washer, Nylon .52 ID                                        | 2 |
| 31       | 103610           | Knob, Black 1/4-20                                          | 2 |
| 32       | 53307            | Label                                                       | 1 |
| 33       | 53308            | Label                                                       | 1 |
| 34       | 16861            | Label, Warning High                                         | 1 |
|          | 105945           | Parts Kit, CW-90/90X                                        | 1 |
|          | 107476           | Bench Scale Foot                                            |   |
|          | 105555           | Coupling Nut for Feet and Overload Stops                    |   |

Figure 2-7. CW-90/CW-90X Replacement Parts

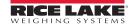

| Scale Capacity | Load Cell Part Number |
|----------------|-----------------------|
| 5 lb           | 107174                |
| 10 lb          | 107174                |
| 25 lb          | 107175                |
| 50 lb          | 107176                |
| 100 lb         | 107177                |

Table 2-6. CW-90X Load Cells

| Scale Capacity | Load Cell Part Number |
|----------------|-----------------------|
| 5 lb           | 107756                |
| 10 lb          | 107757                |
| 25 lb          | 107758                |
| 50 lb          | 107759                |
| 100 lb         | 107760                |

Table 2-7. CW-90 Load Cells

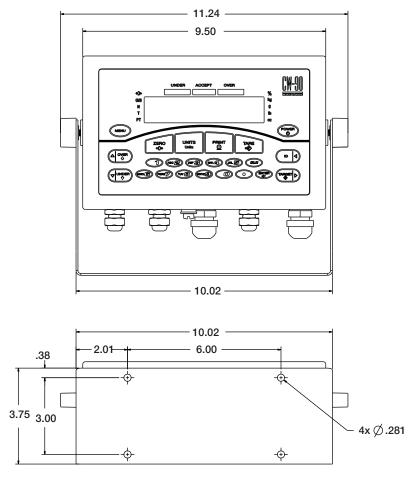

Figure 2-8. CW-90/CW-90X Dimensions

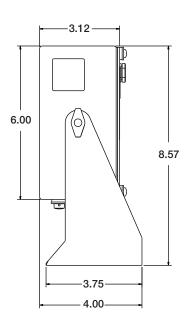

## 3.0 Configuration

To set up and configure the CW-90/CW-90X checkweigher, you will either use the Menu key on the front panel or press the setup switch on the bottom of the indicator. The indicator is defaulted at the factory with the audit trail jumper (JMP1) in the ON position, allowing configuration access by pressing the Menu key. Pressing the Menu key will take you to the *Audit* menu selection. Use the ID ( $\triangleleft$ ) and TARGET ( $\triangleright$ ) navigation keys to move to other menu selections. Use the UNDER ( $\triangleright$ ) and OVER ( $\triangle$ ) navigation keys to enter and exit menu selections, respectively.

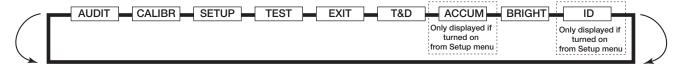

Figure 3-1. Menu Mode Navigation Structure

| N      | /lenu       | Function                                                                                                    |
|--------|-------------|----------------------------------------------------------------------------------------------------|
| AUDIT  | Audit Trail | Displays the legally relevant (LR) firmware version, configuration count, and calibration count.                                          |
| CALIBR | Calibrate   | Calibrates the scale.                                                                                                    |
| SETUP  | Setup       | Accesses setup options for the scale, features, serial output, print format, digital inputs and outputs, and displays the version number. |
| TEST   | Test        | Performs a basic test on the A/D, digital inputs and outputs, communication ports, RAM, and keypad.                                       |
| EXIT   | Exit        | Exits Configuration mode and returns to the weigh screen.                                                                                 |
| T&D    | Time & Date | Allows you to view and change time and date.                                                                                              |
| ACCUM  | Accumulator | Displays the current accumulator value.                                                                                                   |
| BRIGHT | Brightness  | Adjusts display intensity on a scale from 0 (dimmest) to 7 (brightest).                                                                   |
| ID     | ID          | Allows you to setup or edit IDs.                                                                                                    |

Table 3-1. Menu Menu Summary

## 3.1 Menu Navigation

Once you have entered the menus, you can use the front panel buttons to navigate. Note the looped menu structure shown in Figure 3-1. This provides a shortcut for accessing the rightmost menu items by navigating to the left, and vice-versa for the opposite side of the menu. This shortcut also holds true for sub-menu navigation.

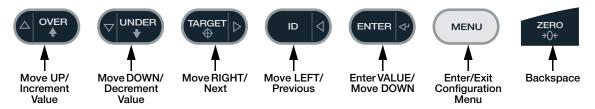

Figure 3-2. Front Panel Key Functions in Menu Mode

Note

During calibration, the ENTER key acts as a data entry confirmation key. It also acts as an EXECUTE key and accepts the value upon successful calibration. On the CW-90, the ZERO or CLR key can be used for a backspace.

Various keys are used as directional keys to navigate through the menus (see Figure 3-2). The ID ( $\triangleleft$ ) and TARGET ( $\triangleright$ ) keys scroll left and right (horizontally) on the same menu level; OVER ( $\triangle$ ) and UNDER ( $\triangledown$ ) move up and down (vertically) to different menu levels. These keys have a directional symbol indicating its menu navigation function. The ENTER key has the same function as UNDER ( $\triangledown$ ) when navigating the menu; either will move down to access sub-categories of a main menu item. When adding or editing data using the CW-90X, the OVER ( $\triangle$ ) and UNDER ( $\triangledown$ ) keys will edit the blinking digit. The ID ( $\triangleleft$ ) and TARGET ( $\triangleright$ ) keys navigate to another digit. This also applies to the CW-90, whose numeric keys can be used to insert a digit to the right of the blinking digit. Press ENTER to accept the data and return to the next menu item.

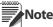

To exit Configuration and return to weighing, press the MENU key or navigate to the EXIT menu and press ENTER.

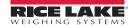

## 3.2 Audit Menu

The audit menu accesses audit trail support. It provides tracking information for configuration and calibration events. To prevent potential misuse, all configuration and calibration changes are counted as change events. Audit information can be printed by pressing the PRINT key while displaying the audit trail items beneath the AUDIT menu.

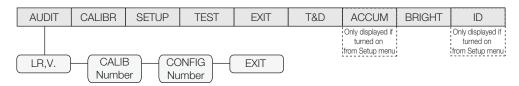

Figure 3-3. Audit Menu

| AUDIT Menu       | AUDIT Menu                                                                                                    |  |  |
|------------------|----------------------------------------------------------------------------------------------------|--|--|
| Parameter        | Description                                                                                                    |  |  |
| LR.V.            | Legally relevant firmware version.                                                                                           |  |  |
| CALIB Number     | Displays total calibration events. The display alternates (in one-second intervals) between CALIB and the four-digit number. |  |  |
| CONFIG<br>Number | Displays total configuration events. The display alternates (in one-second intervals) between CFG and the four-digit number. |  |  |
| EXIT             | Exits the audit trail and returns to weigh mode.                                                                             |  |  |

Table 3-2. Audit Menu Parameters

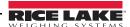

#### **Calibration Menu** 3.3

See Section 4.0 on page 36 for calibration procedures. The Calibration menu can be protected by assigning a password in the Feature menu.

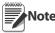

When entering a floating point value, the decimal point will appear and flash on the far right (if it is not already Note on the screen). To move the decimal, press ENTER, then use the  $\triangleleft$  and  $\triangleright$  keys to move the decimal to the desired location.

The CW-90/CW-90X requires the WZERO and WSPAN points to be calibrated. The linearity points are optional, but must NOT duplicate zero or span. During calibration, the ENTER key acts as a data entry confirmation key. It also acts as an EXECUTE key, and accepts the value if calibration was successful.

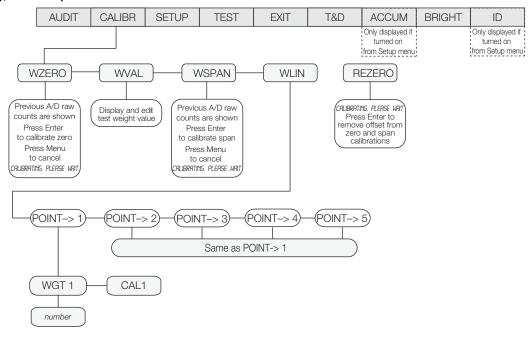

Figure 3-4. Calibration Menu

| CALIBR M     | CALIBR Menu   |                                                                                                    |  |
|--------------|---------------|----------------------------------------------------------------------------------------------------|--|
| Parameter    | Choices       | Description                                                                                                    |  |
| Level 2 subi | menus         |                                                                                                    |  |
| WZERO        | _             | Press ENTER and the A/D raw counts will be displayed. Press ENTER again to calibrate zero, or press MENU to cancel. "CALIBRATING, PLEASE WAIT" will be appear prior to automatically moving to WVAL.                                                                                                    |  |
| WVAL         |               | Press ENTER to display and edit the test weight value. Press ENTER again to move to WSPAN.                                                                                                    |  |
| WSPAN        | _             | Press ENTER and the A/D raw counts will be displayed. Press ENTER to calibrate the span or press MENU to cancel. "CALIBRATING, PLEASE WAIT" will be appear prior to automatically moving to WLIN.                                                                                                    |  |
| WLIN         | PT->1 — PT->5 | WGT 1 allows you to display and edit the test weight value. Press ENTER to edit the value.  CAL1 allows you to calibrate and display the raw A/D value. Press TARE to perform calibration. Press ENTER to will move to the next calibration point.  The linearity points are optional, but must NOT duplicate zero or span. They must be between zero and span. |  |
| REZERO       | _             | Press ENTER to remove an offset value from the zero and span calibrations (e.g. if hooks or chains are being used during calibration).                                                                                                    |  |
|              |               | Note Use this parameter only after WZERO and WSPAN have been set. See Section 4.1 on page 36 for more information about using this parameter.                                                                                                    |  |

Table 3-3. Calibration Menu Parameters

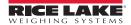

## 3.4 Setup Menu

The setup menu allows you to configure settings for the scale, features, serial port settings, print format, and digital inputs and outputs. You can also view the software and regulatory versions, and revert to default settings.

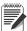

Note If RANGE is displayed after a setup value is entered, the value is too large or small for the given parameter.

#### 3.4.1 SCALE Submenu

Calibration can be performed in two places within the menu: the CALIBR menu shown in Figure 3-5 is an in-depth scale setup and calibration. A "quick access" calibration is shown in Figure 4.1 on page 36.

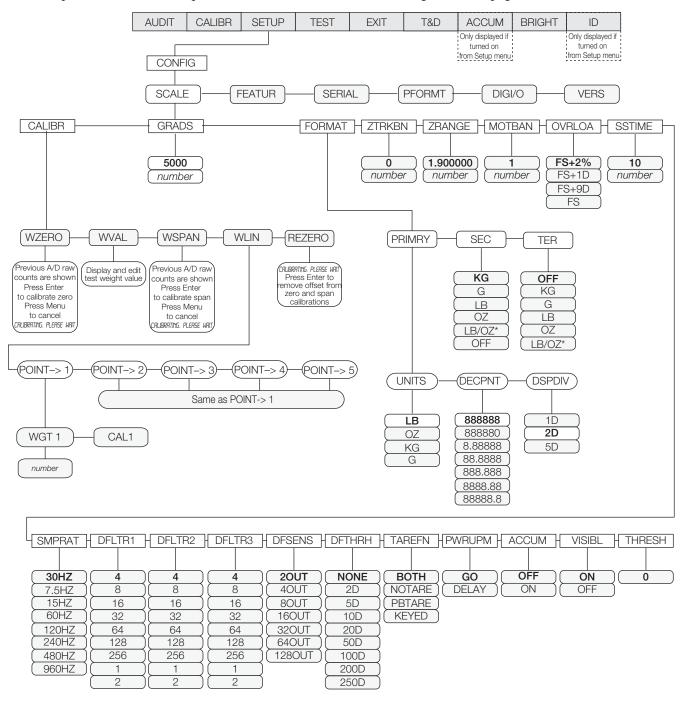

<sup>\*</sup> Not legal for trade

Figure 3-5. Setup Menu: Scale Submenu

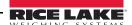

| SCALE Menu   |                                                                   |                                                                                                    |
|--------------|-------------------------------------------------------------------|----------------------------------------------------------------------------------------------------|
| Parameter    | Choices                                                           | Description                                                                                                    |
| Level 3 subm | enus                                                              |                                                                                                    |
| CALIBR       | WZERO<br>WVAL                                                     | See Section 3.3 on page 17 for descriptions, and see Section 4.0 on page 36 for calibration procedures.                                                                                                    |
|              | WSPAN<br>WLIN<br>REZERO                                           | Calibration can be performed in two places within the menu: the CALIBR menu shown in Figure 3-5 is an in-depth scale setup and calibration. A "quick access" calibration is shown in Figure 4.1 on page 36.                                                                                                |
| GRADS        | 10000                                                             | Specifies the number of full scale graduations.                                                                                                    |
|              | 1–100000                                                          | The value entered must be in the range 1-100000 and should be consistent with legal requirements and environmental limits on system resolution.                                                                                                    |
|              |                                                                   | To calculate GRADS, use the formula: GRADS = Capacity / Display Divisions.                                                                                                    |
|              |                                                                   | Display divisions are specified under the FORMAT submenu.                                                                                                    |
|              |                                                                   | Note If RANGE is displayed after the value is entered, the value is too large or small for the given parameter.                                                                                                    |
| FORMAT       | PRIMRY<br>SEC<br>TER                                              | Select your primary, secondary, and tertiary units of measure. Sub-choices include lb, kg, oz, and g. Secondary and tertiary units can also be set to lb/oz (lb/oz is not legal for trade), or off.                                                                                                    |
| ZTRKBN       | 0<br>number                                                       | Automatically zeroes the scale when within the range specified, as long as the input is within the ZRANGE and scale is at standstill. Specify the zero tracking band in ± display divisions. Maximum legal value varies depending on local regulations.                                                    |
|              |                                                                   | Note For scales using linear calibration, do not set the zero tracking band to a value greater than that specified for the first linearization point.                                                                                                    |
| ZRANGE       | <b>1.900000</b> <i>number</i>                                     | Selects the range within which the scale can be zeroed. The 1.900000 default value is $\pm$ 1.9% around the calibrated zero point, for a total range of 3.8%. Indicator must be at standstill to zero the scale. Use the default value for legal-for-trade applications.                                   |
| MOTBAN       | 1<br>number                                                       | Sets the level, in display divisions, at which scale motion is detected. If motion is not detected for 1 second or more, the standstill symbol lights. Some operations, including print, tare, and zero, require the scale to be at standstill. Maximum legal value varies depending on local regulations. |
|              |                                                                   | If this parameter is set to 0 the standstill annunciator does not light; operations normally requiring standstill (zero, tare, print) are performed regardless of scale motion. If 0 is selected, ZTRKBND must also be set to 0.                                                                           |
| OVRLOA       | <b>FS+2%</b><br>FS+1D<br>FS+9D<br>FS                              | Overload. Determines the point at which the display blanks and an out-of-range error message is displayed. Maximum legal value varies depending on local regulations.                                                                                                    |
| SSTIME       | 10<br>number                                                      | Specifies the length of time the scale must be out of motion, in 0.1-second intervals, before the scale is considered to be at standstill. Values greater than 10 are not recommended.                                                                                                    |
| SMPRAT       | 30HZ<br>7.5HZ<br>15HZ<br>60HZ<br>120HZ<br>240HZ<br>480HZ<br>960HZ | Sample rate. Selects measurement rate, in samples per second, of the analog-to-digital converter. Lower sample rate values provide greater signal noise immunity.  Settings of 120Hz or above may be too fast to provide the desired stability in some static weighing applications.                       |

Table 3-4. Scale Menu Parameters

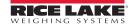

| SCALE Menu |                                                           |                                                                                                    |
|------------|-----------------------------------------------------------|----------------------------------------------------------------------------------------------------|
| Parameter  | Choices                                                   | Description                                                                                                    |
| DFLTR 1-3  | 4<br>8<br>16<br>32<br>64<br>128<br>256<br>1<br>2          | Selects the digital filtering rate used to reduce the effects of mechanical vibration from the immediate area of the scale. The overall filtering effect can be expressed by adding the values assigned to the three filter stages:  DFLTR1 + DFLTR2 + DFLTR3  See Section 9.5 on page 62 for information on digital filtering.  Choices indicate the number of A/D conversions per update that are averaged to obtain the displayed reading. A higher number gives a more accurate display by minimizing the effect of a few noisy readings, but slows down the settling rate of the indicator. |
| DFSENS     | 20UT<br>4OUT<br>8OUT<br>16OUT<br>32OUT<br>64OUT<br>128OUT | Digital filter cutout sensitivity. Specifies the number of consecutive readings that must fall outside the filter threshold (DFTHRH parameter) before digital filtering is suspended.                                                                                                    |
| DFTHRH     | NONE 2D 5D 10D 20D 50D 100D 200D 250D                     | Digital filter cutout threshold. Specifies the filter threshold, in display divisions. When a specified number of consecutive scale readings (DFSENS parameter) fall outside of this threshold, digital filtering is suspended. If NONE is selected, the filter is always enabled.                                                                                                    |
| TAREFN     | ВОТН                                                      | Enables or disables push-button and keyed tares. Possible values are:                                                                                                    |
|            | NOTARE<br>PBTARE<br>KEYED                                 | BOTH: Both push-button and keyed tares are enabled.  NOTARE: No tare allowed (gross mode only)  PBTARE: Push-button tares enabled  KEYED: Keyed tare enabled                                                                                                    |
| PWRUPM     | <b>GO</b><br>DELAY                                        | Power up mode. In GO mode, the indicator goes into operation immediately after a brief power up display test.                                                                                                    |
|            |                                                           | In DELAY mode, the indicator performs a power up display test, then enters a 30-second warm up period. If no motion is detected during the warm up period, the indicator becomes operational when the warm up period ends; if motion is detected, the delay timer is reset and the warm up period repeated.                                                                                                    |
| ACCUM      | <b>OFF</b><br>ON                                          | Accumulator. Specifies whether the scale accumulator is enabled. If enabled, accumulation occurs whenever a print operation is performed. Scale must return to zero to re-arm a new print.                                                                                                    |
| VISIBL     | ON<br>OFF                                                 | Scale visibility. Specifies whether weight data is displayed. Status annunciators, under/accept/over lights remain on in weigh mode even if VISIBL is set to OFF.                                                                                                    |
| THRESH     | 0                                                         | Enter a value to be used as display divisions. Zero threshold allows you to select a threshold or reset point where automatic printing functions reset themselves to be retriggered. When a display division value is entered, anything that would normally require the scale to reach zero before it happens/rearms (except for LFT parameters) now only needs to go below this display division value and then above it again.                                                                                                    |
|            |                                                           | If checkweighing is used, THRESH should be less than the under value or it can disable the digital I/O points from tripping.                                                                                                    |
|            |                                                           |                                                                                                    |

Table 3-4. Scale Menu Parameters (Continued)

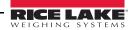

| SCALE Menu    |                           |                                                                                                    |
|---------------|---------------------------|----------------------------------------------------------------------------------------------------|
| Parameter     | Choices                   | Description                                                                                                    |
| Level 4 subme | enus                      |                                                                                                    |
| PRIMRY        | UNITS<br>DECPNT<br>DSPDIV | Allows you to set the primary units, decimal point format, and display divisions.                                                                                                    |
| SEC           | KG<br>G<br>LB<br>OZ       | Allows you to set the secondary units.  Decimal point format and display divisions are selected automatically. Values are kg=kilogram (default); g=gram; lb=pound; oz=ounce; lb/oz=pound/ounce; and off.                                                                                                    |
|               | LB/OZ*<br>OFF             | Note If using the <cu> token and secondary or tertiary values are changed, the stream tokens must be changed to match in order to stream secondary or tertiary.</cu>                                                                                                    |
|               |                           | *LB/OZ is not legal for trade. When in LB/OZ mode, the display shows a decimal place for ounces through 99 pounds. If the pounds reach three digits (100 and above), the ounces' decimal place is dropped to accommodate the extra pounds' digit.                                                                                                    |
|               |                           | UNDER ACCEPT OVER  9/6  Gross/Brutto G/B  Net N  T  PT                                                                                                    |
|               |                           | Figure 3-6. LB/OZ mode display through 99 pounds                                                                                                    |
|               |                           | UNDER ACCEPT OVER  % kg g Ib OZ                                                                                                    |
|               |                           | Figure 3-7. LB/OZ mode display for 100 pounds and above                                                                                                    |
| TER           | OFF<br>KG<br>G            | Allows you to set the tertiary units.  Decimal point format and display divisions are selected automatically. Values are off (default); kg=kilogram; g=gram; lb=pound; oz=ounce; lb/oz=pound/ounce.                                                                                                    |
|               | LB<br>OZ<br>LB/OZ*        | If using the <cu> token and secondary or tertiary values are changed, the stream tokens must be changed to match in order to stream secondary or tertiary.  *LB/OZ is not legal for trade. When in LB/OZ mode, the display shows a decimal place for ounces through 99 pounds. If the pounds reach three digits (100 and above), the ounces' decimal place is dropped to accommodate the extra pounds' digit (see Figure 3-6 and Figure 3-7).</cu> |
| ! Important   |                           | ulatory mode (see Section 9.6 on page 64), it is the installers responsibility to make sure mum allowable number of divisions is not exceeded by primary, secondary or tertiary ure.                                                                                                    |
|               | displayed cap             | on, the installer must reduce the number of divisions (also reducing the maximum pacity of the indicator) of the broader unit of measure to make sure that both units are allowed maximum per regulatory accreditation.                                                                                                    |
| WZERO         |                           | Allows you to view or change the zero calibration a/d count value.                                                                                                    |
| WVAL          |                           | Allows you to view and edit the test weight value.                                                                                                    |
|               |                           | Note If RANGE is displayed after the value is entered, the value is too large or small for the given parameter.                                                                                                    |
| WSPAN         |                           | Allows you to view or change the span calibration a/d count value.                                                                                                    |
|               |                           | Table 3 1 Scale Many Parameters (Continued)                                                                                                    |

Table 3-4. Scale Menu Parameters (Continued)

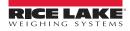

| SCALE Menu     |                                                                        |                                                                                                    |
|----------------|------------------------------------------------------------------------|----------------------------------------------------------------------------------------------------|
| Parameter      | Choices                                                                | Description                                                                                                    |
| WLIN           | PT->1<br>PT->2<br>PT->3<br>PT->4<br>PT->5                              | Press ENTER to display and edit test weight and calibration values for up to five linearization points. Perform linear calibration only after WZERO and WSPAN have been set. |
| REZERO         |                                                                        | Removes offset from zero and span calibrations.                                                                                                    |
| Level 5 submen | us                                                                     |                                                                                                    |
| UNITS          | LB<br>OZ<br>KG<br>G                                                    | Specifies primary units for displayed and printed weight. Values are lb=pound; oz=ounce; kg=kilogram; g=gram.                                                                |
| DECPNT         | 888888<br>8888.88<br>888.88<br>888.888<br>888880<br>8.88888<br>88.8888 | Allows you to place the decimal point position. Use the ID (◄) and TARGET (▷) keys to place the decimal point where desired.                                                 |
| DSPDIV         | 1 <b>D</b><br>2D<br>5D                                                 | Display divisions. Selects the minimum division size for the primary unit's displayed weight.                                                                                |

Table 3-4. Scale Menu Parameters (Continued)

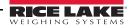

#### 3.4.2 FEATUR Submenu

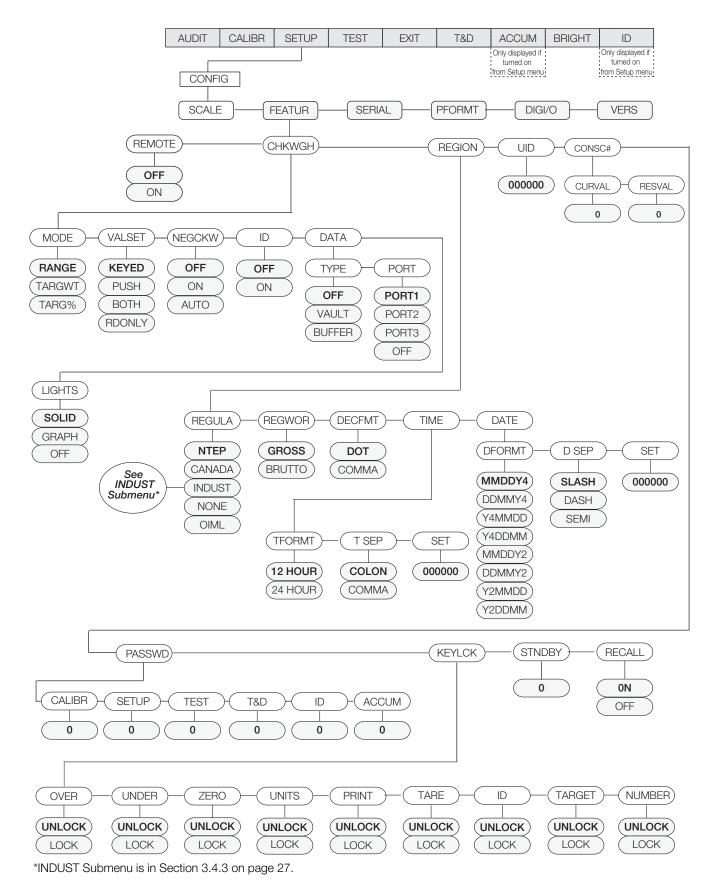

Figure 3-8. FEATUR Submenu

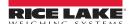

| FEATUR Menu  |                                                   |                                                                                                    |
|--------------|---------------------------------------------------|----------------------------------------------------------------------------------------------------|
| Parameter    | Choices                                           | Description                                                                                                    |
| Level 2 subr | nenus                                             | ,                                                                                                    |
| CHKWGH       | MODE VALSET NEGCKW ID DATA LIGHTS                 | Selects the checkweighing mode (range, target weight, or target percent); controls how values are set; enables/disables negative checkweighing; enables/disables IDs; turns data parameters on/off; and sets the lights as a solid bar or graph representation. See Level 3 submenus.  The buffer can store approx. 64KB of information, which is 500 transactions using a format with 120 characters of output.                                                                        |
| REGION       | REGULA<br>REGWRD<br>DECFMT<br>TIME<br>DATE        | Selects regional settings. See Level 3 submenus.                                                                                                    |
| UID          | 000000                                            | Sets the unit ID, a string of up to 6 ASCII characters, which can be set via serial port or keypad. This will be used in place of the <uid> token in a print format. The default value is "1."</uid>                                                                                                    |
| CONSEC #     | CURVAL<br>RESVAL                                  | Allows sequential numbering for print operations (CURVAL is the current value and RESVAL is the reset value). The consecutive number value is incremented following each print operation that includes <cn> in the ticket format. When the consecutive number is reset, it is reset to the RESVAL specified on the parameter.</cn>                                                                                                    |
| PASSWD       | CALIBR<br>SETUP<br>TEST<br>T&D<br>ID<br>ACCUM     | Creates a password to access the CALIBR, SETUP, TEST, T&D, ID, and ACCUM menus. Specify a non-zero value to restrict access to all configuration menus. Passwords can be overridden by loading new firmware or entering 999999.  Overriding passwords will clear configuration and calibration settings. To preserve settings (i.e., ID information), use Revolution software to upload your data to a PC, then download it back to the CW-90 after the password override is performed. |
| KEYLCK       | OVER UNDER ZERO UNITS PRINT TARE ID TARGET NUMBER | Disables the OVER, UNDER, ZERO, UNITS, PRINT, TARE, ID, TARGET, and/or numeric (CW-90 only) key(s). Select Lock to disable the key, and Unlock to enable the key.                                                                                                    |
| STNDBY       | 0                                                 | Standby mode delay. Specifies the number of minutes the indicator must be inactive before entering standby mode. Valid values are 0 (off) through 255 minutes. When in standby mode, power is still supplied to the CPU and draws 1/2 of the current as when the display is powered. The annunciators are still lit, but no weight is displayed. Press any key to exit standby mode and reactivate the display.                                                                         |
|              |                                                   | The indicator enters standby mode if no key presses, serial communications, or scale motion occur for the length of time specified in this parameter. Set to 0 to disable standby mode.  Note Standby mode will not be implemented if there is weight on the scale.                                                                                                    |
| RECALL       | ON<br>OFF                                         | ON allows the Tare, Zero, and Units values to be maintained across a power cycle. Over/Under/Target/ID values are also maintained.                                                                                                    |
|              |                                                   | OFF clears the values on a power cycle. Zero is reset to calibrated zero and Units are reset to Primary. Over/Under/Target/ID values are reset as well.                                                                                                    |

Table 3-5. FEATUR Submenu Parameters

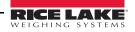

| FEATUR Menu |                                          |                                                                                                    |
|-------------|------------------------------------------|----------------------------------------------------------------------------------------------------|
| Parameter   | Choices                                  | Description                                                                                                    |
| Level 3 sub | menus                                    | ·                                                                                                    |
| MODE        | RANGE<br>TARGWT<br>TARG%                 | Sets checkweighing mode to range, target weight, or target percent. See Section 5.0 on page 39 for more information.                                                                                                    |
| VALSET      | KEYED<br>PUSH<br>BOTH<br>RDONLY          | KEYED allows the operator to digitally set the Accept band tolerance values using keypad buttons while in Normal Weighing mode.  PUSH prohibits the operator from digitally entering values with the keypad. Requires the operator to place actual weights on the scale, then press keypad buttons to acquire lower and upper Accept band tolerance values.  BOTH is a combination mode that allows the operator to have the CW-90/CW-90X acquire Accept band tolerances from actual weights on the scale, but then gives the operator an opportunity to digitally modify those values directly afterward.  RDONLY is a "read only" mode which allows the operator to see but not change values.                                                                                                    |
| NEGCKW      | OFF<br>ON<br>AUTO                        | Sets whether negative checkweighing mode is off, on, or is using auto-tare.                                                                                                    |
| ID          | OFF<br>ON                                | Turns IDs on or off. See Section 5.4 on page 43 for more information on IDs. if IDs are turned off, the ID selection will not appear in the main menu structure.                                                                                                    |
| DATA        | TYPE<br>PORT                             | Selects the data type and port number for that data type.                                                                                                    |
| LIGHTS      | SOLID<br>GRAPH<br>OFF                    | Select SOLID if you want the checkweigher to display a solid light bar for over and under weights; select GRAPH if you want it to illuminate lights in increments relative to how close the weight is the acceptance band; Select OFF if you want the lights to never be illuminated. See Section 1.7 on page 5 for an illustration of graph LEDs.                                                                                                    |
| REGULA      | NTEP<br>CANADA<br>REGULA<br>NONE<br>OIML | <ul> <li>Regulatory mode. Specifies the regulatory agency having jurisdiction over the scale site.</li> <li>The value specified for REGULA affects the function of the front panel TARE and ZERO keys.</li> <li>OIML, NTEP, and CANADA modes allow a tare to be acquired at any weight greater than zero. NONE allows tares to be acquired at any weight value.</li> <li>OIML, NTEP, and CANADA modes allow a tare to be cleared only if the gross weight is at no load. NONE allows tares to be cleared at any weight value.</li> <li>NTEP and OIML modes allow a new tare to be acquired even if a tare is already present. In CANADA mode, the previous tare must be cleared before a new tare can be acquired.</li> <li>NONE, NTEP and CANADA modes allow the scale to be zeroed in either gross or net mode as long as the current weight is within the specified ZRANGE. In OIML mode, the scale must be in gross mode before it can be zeroed; pressing the ZERO key in net mode clears the tare.</li> <li>INDUST provides a set of subparameters to allow customization of tare, clear, and print functions in non-legal-for-trade scale installations.</li> </ul> |
| REGWOR      | GROSS<br>BRUTTO                          | Sets the term displayed when weighing in gross mode. Selecting BRUTTO replaces the <i>Gross</i> annunciator with <i>Brutto</i> .                                                                                                    |
| DECFMT      | DOT<br>COMMA                             | Specifies whether decimal numbers are displayed using a period (DOT) or a comma.                                                                                                    |
| TIME        | TFORMT<br>TSEP<br>SET                    | Allows you to set the current time, and the time format and separator character.                                                                                                    |
| DATE        | DFORMT<br>D SEP<br>SET                   | Allows you to set the current date, and date format and date separator character.                                                                                                    |

Table 3-5. FEATUR Submenu Parameters (Continued)

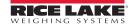

| FEATUR Menu                                       |                                                         |                                                                                                    |  |  |
|---------------------------------------------------|---------------------------------------------------------|----------------------------------------------------------------------------------------------------|--|--|
| Parameter                                         | Choices                                                 | Description                                                                                                    |  |  |
| Level 4 sub                                       | Level 4 submenus                                        |                                                                                                    |  |  |
| TYPE                                              | OFF<br>VAULT<br>BUFFER                                  | Selects the data type as off, VAULT, or Buffer. VAULT (WeighVault; see Section 5.4.3 on page 45) uses an Ethernet card to access unlimited network ID storage. The buffer can store approx. 64KB of information, which is 500 transactions using a format with 120 characters of output.                                                                                                    |  |  |
| PORT                                              | PORT1<br>PORT2<br>PORT3<br>OFF                          | Specifies the port number for the data type.                                                                                                    |  |  |
| TFORMT                                            | 12 HOUR<br>24 HOUR                                      | Sets the time format as 12-hour format or 24-hour format.                                                                                                    |  |  |
| T SEP                                             | COLON<br>COMMA                                          | Sets the time separator as a colon or comma.                                                                                                    |  |  |
| SET                                               | 000000                                                  | Sets the current time.                                                                                                    |  |  |
| DFORMT                                            | MMDDY4 DDMMY4 Y4MMDD Y4DDMM MMDDY2 DDMMY2 Y2MMDD Y2DDMM | Sets the date format. Y4 will use a four-digit year value, such as 2009, while Y2 will use a two-digit value, such as 09.                                                                                                    |  |  |
| D SEP                                             | SLASH<br>DASH<br>SEMI                                   | Sets the date separator as a slash, dash, or semicolon.                                                                                                    |  |  |
| SET                                               | 000000                                                  | Sets the current date.                                                                                                    |  |  |
| CALIBR<br>SETUP<br>TEST<br>T&D<br>ID<br>ACCUM     | 0                                                       | Sets a password for the Calibrate, Setup, Test, T&D, ID, and Accum menu(s). Specify a non-zero value to restrict access. Passwords can be overridden by loading new firmware or entering 999999.  Overriding passwords will clear configuration and calibration settings. To preserve settings (i.e., ID information), use Revolution software to your data to a PC, then load it back to the CW-90 after the password override is performed. |  |  |
| OVER UNDER ZERO UNITS PRINT TARE ID TARGET NUMBER | UNLOCK<br>LOCK                                          | Locks or unlocks the OVER, UNDER, ZERO, UNITS, PRINT, TARE, ID, TARGET, and numeric button(s).                                                                                                    |  |  |

Table 3-5. FEATUR Submenu Parameters (Continued)

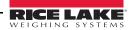

#### 3.4.3 FEATUR Menu, REGULA / INDUST Submenu

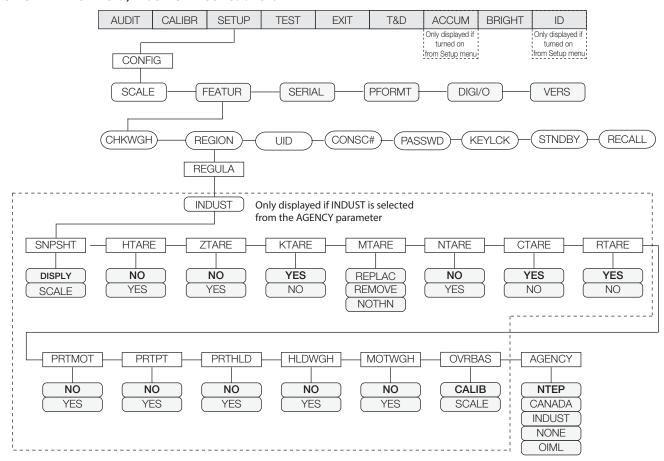

Figure 3-9. FEATUR Menu, REGACY/INDUST Submenu

| FEATUR Menu, REGULA / INDUST Submenu |                            |                                                         |  |  |
|--------------------------------------|----------------------------|---------------------------------------------------------|--|--|
| Parameter                            | Choices                    | Description                                             |  |  |
| Level 4, REGULA / INDUST submenu     |                            |                                                         |  |  |
| SNPSHT                               | <b>DISPLY</b><br>SCALE     | Display or Scale weight source.                         |  |  |
| HTARE                                | NO, YES                    | Allow tare in display hold.                             |  |  |
| ZTARE                                | NO, YES                    | Remove tare on ZERO.                                    |  |  |
| KTARE                                | YES, NO                    | Always allow keyed tare.                                |  |  |
| MTARE                                | REPLAC<br>REMOVE<br>NOTHIN | Multiple tare action.                                   |  |  |
| NTARE                                | NO, YES                    | Allow negative or zero tare.                            |  |  |
| CTARE                                | YES, NO                    | Allow CLEAR key to clear tare/accumulator.              |  |  |
| RTARE                                | YES, NO                    | Round push button tare to the nearest display division. |  |  |
| PRTMOT                               | NO, YES                    | Allow print while in motion.                            |  |  |
| PRTPT                                | NO, YES                    | Add PT to keyed tare print.                             |  |  |
| PRTHLD                               | NO, YES                    | Print during display hold.                              |  |  |
| HLDWGH                               | NO, YES                    | Allow weighment during display hold.                    |  |  |
| MOTWGH                               | NO, YES                    | Allow weighment in motion.                              |  |  |

Table 3-6. REGACY / INDUST Submenu Parameters

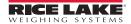

| FEATUR Menu, REGULA / INDUST Submenu |                                          |                                                                                                    |  |  |
|--------------------------------------|------------------------------------------|----------------------------------------------------------------------------------------------------|--|--|
| Parameter                            | Choices                                  | Description                                                                                                    |  |  |
| Level 4, REGULA / INDUST submenu     |                                          |                                                                                                    |  |  |
| OVRBAS                               | CALIB<br>SCALE                           | Zero base for overload calculation.  CALIB = Calibrate Zero  SCALE = Scale Zero                                                                                                    |  |  |
| AGENCY                               | NTEP<br>CANADA<br>INDUST<br>NONE<br>OIML | <ul> <li>Selects the agency having jurisdiction over the scale site.</li> <li>OIML, NTEP, and CANADA modes allow a tare to be acquired at any weight greater than zero. NONE allows tares to be acquired at any weight value. A tare can be cleared only if the gross weight is at no load. NONE allows tares to be cleared at any weight value.</li> <li>NTEP and OIML modes allow a new tare to be acquired even if a tare is already present. In OIML mode, printing is not allowed if the scale is more than -20dd.  In CANADA mode, the previous tare must be cleared before a new tare can be acquired.</li> <li>NONE, NTEP and CANADA modes allow the scale to be zeroed in either gross or net mode as long as the current weight is within the specified ZRANGE. In OIML mode, the scale must be in gross mode before it can be zeroed; pressing ZERO in net mode clears the tare.</li> <li>INDUST provides a set of subparameters to allow customization of tare, clear, and print functions in non-legal-for-trade applications.</li> <li>The value specified for this parameter affects the function of the front panel TARE and ZERO keys. See Section 9.6 on page 64 for more information.</li> </ul> |  |  |

Table 3-6. REGACY/INDUST Submenu Parameters (Continued)

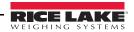

#### 3.4.4 Serial, PFORMT, DIG I/O, VERS Submenus

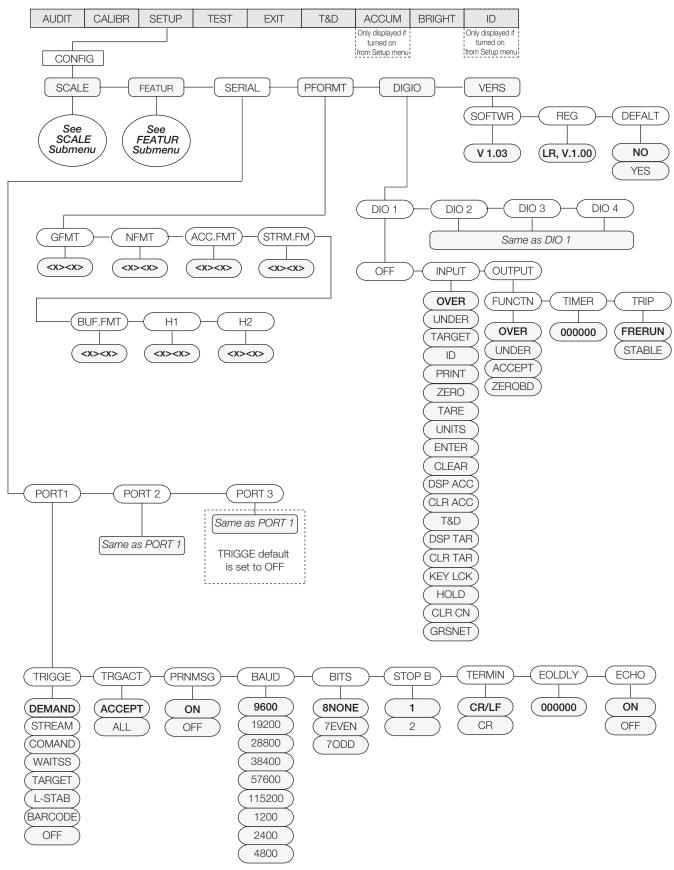

Figure 3-10. Serial, PFORMT, DIG I/O, VERS Submenus

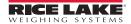

| SETUP Menu   |                                                          |                                                                                                    |  |  |
|--------------|----------------------------------------------------------|----------------------------------------------------------------------------------------------------|--|--|
| Parameter    | Choices                                                  | Description                                                                                                    |  |  |
| Level 2 subi |                                                          | <del>,</del>                                                                                                    |  |  |
| SCALE        | See Section 3.4.1 on page 18                             | Configure scale settings. See the level 3 submenus of Table 3-4 on page 19 for parameter descriptions.                                                                                                    |  |  |
| FEATUR       | See Section 3.4.2 on page 23                             | Set checkweighing options, region settings, view Unit ID, and set consecutive numbering See level 3 submenus of Table 3-5 on page 24 for parameter descriptions.                                                                                                    |  |  |
| SERIAL       | PORT 1<br>PORT 2<br>PORT 3 (Option Card)                 | Configure communications ports. See level 3 submenus below for parameter descriptions                                                                                                    |  |  |
| PFORMT       | GFMT<br>NFMT<br>ACCFMT<br>STRM.FM<br>BUF.FMT<br>H1<br>H2 | Sets the print format for gross weight, net weight, accumulated weight, stream, buffer Header 1 and Header 2.                                                                                                    |  |  |
| DIG IO       | DIO 1<br>DIO 2<br>DIO 3<br>DIO 4                         | Assign digital input/output functions.                                                                                                    |  |  |
| VERS         | SOFTWR<br>REG<br>DEFALT                                  | Displays the software version. Displays the regulatory version. Restores settings to their default values.                                                                                                    |  |  |
| Level 3 subi | menus                                                    |                                                                                                    |  |  |
| PORT 1       | TRIGGE PRNMSG BAUD BITS STOP B TERMIN EOLDLY ECHO        | Specifies Port 1's mechanism for triggering a transmission of data, print message, baud rate, bits, stop bits, termination character, end-of-line delay, and echo. See level 4 submenu for parameter descriptions.  Note If any port is set to PRNMSG=ON, PRINT will display. |  |  |
| PORT 2       | TRIGGE PRNMSG BAUD BITS STOP B TERMIN EOLDLY ECHO        | Specifies Port 2's mechanism for triggering a transmission of data, print message, baud rate, bits, stop bits, termination character, end-of-line delay, and echo. See level 4 submenu for parameter descriptions.  Note If any port is set to PRNMSG=ON, PRINT will display. |  |  |
| PORT 3       | TRIGGE PRNMSG BAUD BITS STOP B TERMIN EOLDLY ECHO        | Specifies Port 3's mechanism for triggering a transmission of data, print message, baud rate, bits, stop bits, termination character, end-of-line delay, and echo. See level 4 submenu for parameter descriptions.  Note If any port is set to PRNMSG=ON, PRINT will display. |  |  |
| SOFTWR       | V 1.00                                                   | Displays the software version.                                                                                                    |  |  |
| REG          | LR,V.1.00                                                | Displays the legally relevant version.                                                                                                    |  |  |
| DEFALT       | NO<br>YES                                                | Resets settings to default values if YES is selected.                                                                                                    |  |  |

Table 3-7. Serial, PFORMT, DIG I/O, VERS Submenu Parameters

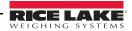

| SETUP Menu  |                                                                                                    |                                                                                                    |
|-------------|----------------------------------------------------------------------------------------------------|----------------------------------------------------------------------------------------------------|
| Parameter   | Choices                                                                                                    | Description                                                                                                    |
| Level 4 sub | menus                                                                                                    |                                                                                                    |
| OFF         |                                                                                                    | Turns the Digital input/output off.                                                                                                    |
| INPUT       | OVER UNDER TARGET ID PRINT ZERO TARE UNITS ENTER CLEAR DSP ACC CLR ACC T&D DSP TAR CLR TAR KEY LCK HOLD CLR CN GRSNET | Digital input functions.                                                                                                    |
| OUTPUT      | FUNCTN<br>TIMER<br>TRIP                                                                                               | Digital output functions. See Level 5 submenus for information on FUNCTN, TIMER, and TRIP.                                                                                                    |
| TRIGGE      | DEMAND                                                                                                    | DEMAND will send information out of the port only when the Print key is pressed.                                                                                                    |
|             | STREAM                                                                                                    | Allows a continuous flow of information out of the port.                                                                                                    |
|             | COMAND                                                                                                    | Allows operation of EDP commands, but will not print (DEMAND accepts commands and prints).                                                                                                    |
|             | WAITSS                                                                                                    | Prints after a stable reading is reached, then rearms as soon as it goes back in motion.                                                                                                    |
|             | TARGET                                                                                                    | Rearms as soon as the weight goes below the threshold, and will print when the weight goes above the threshold again. The weight must be within the target/accept range to print.                                 |
|             | L-STAB                                                                                                    | Will print the last stable weight and is rearmed when the weight goes in motion. The weight must be within the target/accept range to print.                                                                      |
|             | BARCODE                                                                                                    | Handles incoming data as if the ID was just pressed. Numbers are treated as the ID number. The barcode can be composed of only four numbers with a CR. Leading zeroes are automatically removed.                  |
|             | OFF                                                                                                    |                                                                                                    |
| TRGACT      | ACCEPT<br>ALL                                                                                                    | Accept will only trigger on values in the acept range. ALL works with Accept, Under, and Over.  DEMAND, STREAM, COMMAND, and BARCODE ignore how TRGACT is set. TRGACT relates only to WAITSS, TARGET, and L-STAB. |
| PRNMSG      | <b>ON</b><br>OFF                                                                                                    | Print message. ON will show the print message on the display every time the unit sends the Print command. OFF will not display the print message.                                                                 |

Table 3-7. Serial, PFORMT, DIG I/O, VERS Submenu Parameters (Continued)

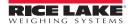

| SETUP Menu   |                                                                            |                                                                                                    |  |  |
|--------------|----------------------------------------------------------------------------|----------------------------------------------------------------------------------------------------|--|--|
| Parameter    | Choices                                                                    | Description                                                                                                    |  |  |
| BAUD         | 9600<br>19200<br>28800<br>38400<br>57600<br>115200<br>1200<br>2400<br>4800 | Baud rate. Selects the transmission speed for the port.                                                                                                    |  |  |
| BITS         | 8NONE<br>7EVEN<br>7ODD                                                     | Selects number of data bits and parity of data transmitted from the port.                                                                                                    |  |  |
| STOP B       | <b>1</b> 2                                                                 | Stop bits. Sets the number of stop bits to 1 or 2.                                                                                                    |  |  |
| TERMIN       | <b>CR/LF</b><br>CR                                                         | Termination character. Selects termination character for data sent from the port.                                                                                                    |  |  |
| EOLDLY       | 000000                                                                     | End-of-line delay. Sets the delay period, in 0.1-second intervals, from when a formatted line is terminated to the beginning of the next formatted serial output. Value specified must be in the range 0-255, in tenths of a second (10 = 1 second).  An EOL may be required for continuous transmission at slower baud rates to ensure the receiving buffer is empty before another string is transmitted |  |  |
| ECHO         | ON<br>OFF                                                                  | This command enables or disables echoing of the serial commands sent to the indicator.                                                                                                    |  |  |
| PRNMSG       | ON<br>OFF                                                                  | This parameter enables or disables the print message being displayed momentarily when the unit receives a Print command.                                                                                                    |  |  |
| Level 5 subr | nenus                                                                      |                                                                                                    |  |  |
| FUNCTN       | OVER<br>UNDER<br>ACCEPT<br>ZEROBD                                          | Sets the output to function when a value in the over, under, accept, or zero band is reached.                                                                                                    |  |  |
| TIMER        | 000000                                                                     | Set the timer to 0 for output to remain on until the function state changes. Enter a value (in 20-millisecond increments, maximum 65535) to turn the digital output off after the specified time (even though the function state has not changed).                                                                                                    |  |  |
| TRIP         | <b>FRERUN</b><br>STABLE                                                    | FRERUN allows the output to toggle in motion;<br>STABLE waits for standstill.                                                                                                    |  |  |

Table 3-7. Serial, PFORMT, DIG I/O, VERS Submenu Parameters (Continued)

# 3.5 Test Menu

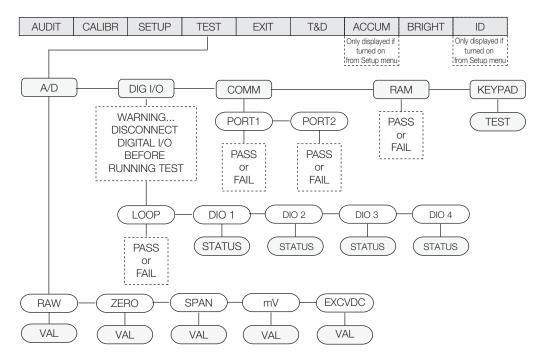

Figure 3-11. Test Menu

| TEST Menu      |                         |                                                                                                    |  |
|----------------|-------------------------|----------------------------------------------------------------------------------------------------|--|
| Parameter      | Choices                 | Choices Description                                                                                                    |  |
| Level 2 subn   | nenus                   |                                                                                                    |  |
| A/D            | RAW ZERO SPAN mV EXCVDC | Gives details of current or live A/D counts as well as stored zero and span A/D values.  Shows voltage levels for signal and excitation voltages.                               |  |
| DIG I/O        | LOOP<br>DIO 1           | Tests your digital I/O ports. If they are functioning, "PASS" is displayed. If they are not functioning, "FAIL" is displayed.                                                   |  |
| DIO 2<br>DIO 3 |                         | Note Both inputs and outputs are active low. They go to a ground state when active.                                                                                             |  |
|                |                         | The I/O ports become activated when the test is performed. Ensure all equipment is disconnected prior to performing this test to avoid it being activated.                      |  |
| COMM           | PORT1<br>PORT2          | Performs a loopback test on the serial ports. If they are functioning, "PASS" is displayed. If they are not functioning, "FAIL" is displayed.                                   |  |
| RAM            | TEST                    | Tests the unit's memory. if it is functioning, "PASS" is displayed. If it is not functioning, "FAIL" is displayed.                                                              |  |
| KEYPAD         | TEST                    | Tests the unit's individual keypad buttons by displaying the name of the key pressed. If nothing is displayed, the key is not functioning. Press the Menu key to exit the test. |  |
| Level 3 subn   | Level 3 submenus        |                                                                                                    |  |
| RAW            | VAL                     | Displays the live current raw A/D count.                                                                                                    |  |
| ZERO           | VAL                     | Displays the captured A/D Zero calibration value.                                                                                                    |  |
| SPAN           | VAL                     | Displays the captured A/D Span calibration value.                                                                                                    |  |
| mV             | VAL                     | Displays the live current millivolt signal voltage.                                                                                                    |  |

Table 3-8. TEST Menu Parameters

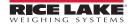

| TEST Menu                        | TEST Menu                   |                                                                                                    |  |
|----------------------------------|-----------------------------|----------------------------------------------------------------------------------------------------|--|
| Parameter                        | rameter Choices Description |                                                                                                    |  |
| EXCVDC                           | VAL                         | Displays the current excitation voltage.                                                                                                    |  |
| LOOP                             | TEST                        | Perorms a loop test on dig I/O cards.                                                                                                    |  |
| DIO 1<br>DIO 2<br>DIO 3<br>DIO 4 | STATUS                      | Displays the status of each individual digital I/O port. If set as input, the display shows input stats IN HI or IN LO. If set as output, pressing Enter toggles the output beween HI and LO. OUT HI or OUT LO. OUT LO is active. |  |
| PORT1<br>PORT2                   | TEST                        | Performs a loopback test on serial port 1 or 2. Connect jumper TX and RX together on port 1 or port 2 before testing.                                                                                                    |  |

Table 3-8. TEST Menu Parameters

## 3.6 Time and Date Menu

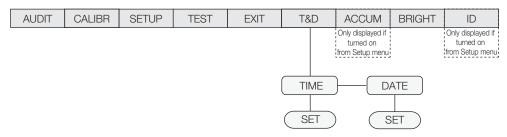

Figure 3-12. Time and Date Menu

# 3.7 ACCUM Menu

In order for the ACCUM menu to appear, ON must be selected from the SETUP » CONFIG » SCALE » ACCUM parameter (see Figure 3-5 on page 18).

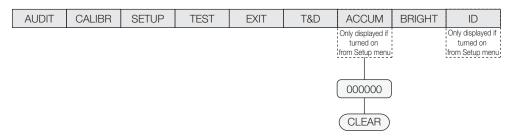

Figure 3-13. ACCUM Menu

# 3.8 BRIGHT Menu

There are eight brightness settings on the *CW-90/CW-90X* (0-7). If a number greater than 7 is selected, "RANGE" will be displayed because the number is out of range.

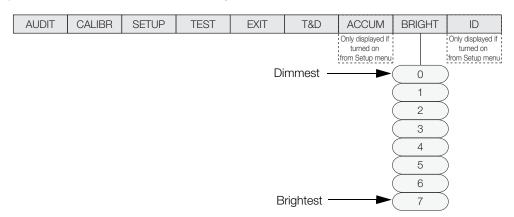

Figure 3-14. BRIGHT Menu

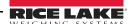

# 3.9 ID Menu

In order for the ID menu to appear, ON must be selected from the SETUP  $\ast$  CONFIG  $\ast$  FEATUR  $\ast$  CHKWGH  $\ast$  ID menu (see Figure 3-8 on page 23).

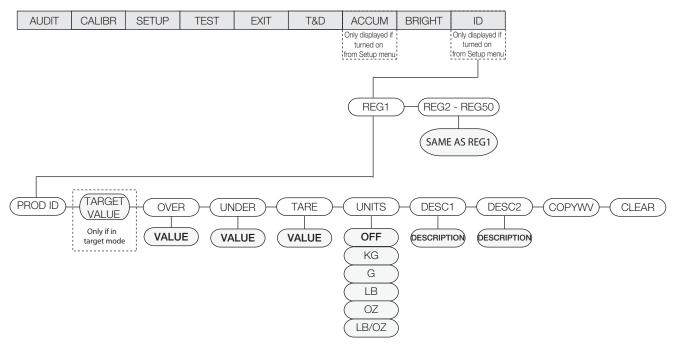

Figure 3-15. ID Menu

| ID Menu      | D Menu                                                                                                    |                                                                                                    |  |
|--------------|----------------------------------------------------------------------------------------------------|----------------------------------------------------------------------------------------------------|--|
| Parameter    | Choices                                                                                                    | Description                                                                                                    |  |
| Level 2 subi | menus                                                                                                    |                                                                                                    |  |
| REG 1-50     | PROD ID TARGET (VALUE) OVER (VALUE) UNDER (VALUE) TARE (VALUE) UNITS DESCR1 (DESCRIPTION) DESCR2 (DESCRIPTION) | Sets the product ID number.  TARGET value recalled with the ID.  OVER value recalled with the ID.  UNDER value recalled with the ID.  TARE value recalled with the ID.  UNITS selects the unit of measure for the stored ID values.  DESCR1 description recalled with the ID.  DESCR2 description recalled with the ID.                               |  |
|              | COPYWV                                                                                                    | Do not select the following: COPYWV or CLEAR unless this is actually the function that you're trying to perform.  COPYWV copies the working values of Target, Over, Under, Tare, Units, Description 1 and 2 into the ID. It will erase all the data that has been entered through the main menu.  CLEAR clears all values and descriptions in the ID. |  |

Table 3-9. ID Menu Parameters

# 4.0 Calibration

The CW-90/CW-90X can be calibrated using the front panel, EDP commands, or Revolution<sup>®</sup>.

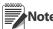

Calibration can be performed in two places within the menu: the CALIBR menu shown in Figure 4-1 and the SCALE submenu shown in Figure 3-5 on page 18. The CALIBR menu is a "quick access" calibration; for more in-depth scale setup and calibration, use the menus found under SETUP»CONFIG»SCALE.

Calibration consists of the following steps:

- Zero calibration
- Entering the test weight value
- Span calibration

- Optional five-point linearization
- Optional rezero calibration for test weights using hooks or chains.

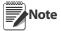

The CW-90/CW-90X requires the WZERO and WSPAN points to be calibrated. The linearity points are optional, but must NOT duplicate zero or span. During calibration, the ENTER key acts as a data entry confirmation key. It also acts as an EXECUTE key, and accepts the value if calibration was successful.

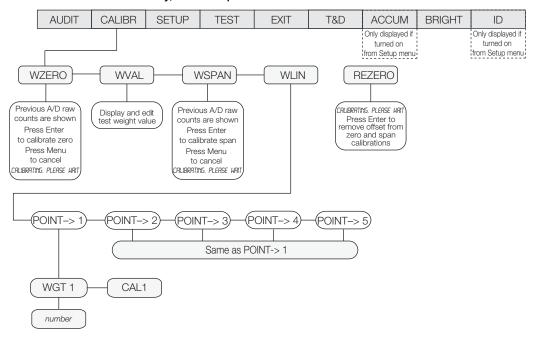

Figure 4-1. Calibration (CALIBR) Menu

## 4.1 Front Panel Calibration

- 1. Press the MENU button, then press ⊳ until the display reads *CALIBR* (see Figure 4-1).
- 2. Press Enter or  $\nabla$  to go to the *WZERO* parameter.
- 3. Press Enter or ∇ to view the A/D count. Press Enter Key to Calibrate WZERO.

If do not want to calibrate zero, press Menu to exit.

4. The indicator displays *CALIBRATING*, *PLEASE WAIT* while calibration is in progress. When complete, you are advanced to the next prompt (*WVAL*).

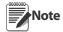

To view the new A/D count, repeat Step 3, but instead of pressing Enter while viewing the value, press Menu to exit.

5. With **WVAL** displayed, press **Enter** to display the stored calibration weight value. Use the procedure shown in Figure 4-2 to enter the

- value of the test weights used for the span calibration. Press Enter to store the *WVAL* value and advance to *WSPAN*.
- 6. With *WSPAN* displayed, press Enter or ∇ to view the A/D count. Place test weights on the scale equal to WVAL. Press Enter to calibrate WSPAN.

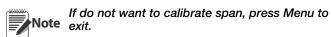

- 7. After Enter is pressed, the indicator displays *CALIBRATING*, *PLEASE WAIT*. When complete, you are advanced to the next prompt (*WLIN*).
- 8. To view the new A/D count, navigate back to the WSPAN and repeat step 6; however, instead of pressing Enter while viewing the value, press Menu to exit.

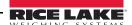

# 000000

When editing numeric values, press  $\triangleleft$  or  $\triangleright$  to change the selected digit Press  $\triangle$  or  $\nabla$  to increment or decrement the value of the selected digit If not already on the screen, the decimal point will flash on the far right. To move the decimal, press Enter, then use  $\triangleleft$  or  $\triangleright$  to move the decimal position. Press Enter when done.

Figure 4-2. Editing Procedure for Numeric Values

 Five-point linearization (using the WLIN parameter) provides increased scale accuracy by calibrating the indicator at up to five additional points between the zero and span calibrations.

Linearization is optional: if you choose not to perform linearization, skip the WLIN parameter; if linearization values have previously been entered, these values are reset to zero during calibration. To perform linearization, follow the procedure below.

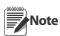

The linearity points must be less than the WSPAN point.

- With *WLIN* displayed, Press  $\nabla$  to go to the first linearization point (*PT*-> 1).
- Place test weights on the scale and press Enter.
- Use the procedure shown in Figure 4-2 to enter the actual test weight value. The indicator will display Press Enter Key to Calibrate WLIN.
- Press Enter to calibrate. The indicator displays *Calibrating, Please Wait* while calibration is in progress. When complete, the A/D count for the linear calibration is displayed. Press Enter again to advance to the next prompt (*PT*-> 2).
- 10. The rezero function is used to remove a calibration offset when hooks or chains are used to hang the test weights. If no other apparatus was used to hang the test weights during calibration, remove the test weights and press △ to return to the CALIBR menu.
  - With REZERO displayed, press Enter or 

    to access the rezero function.
  - If hooks or chains were used during calibration, remove these and the test weights from the scale. The indicator will display Press Enter Key to REZERO.
  - With all weight removed, press Enter to rezero the scale. This function adjusts the zero and span calibration values. The indicator displays Calibrating, Please Wait while the zero and span calibrations are adjusted. When complete, the adjusted A/

D count for the zero calibration is displayed. Press Enter, then press  $\triangle$  to return to the CALIBR menu.

 Press △ or the Menu button to return to weigh mode.

#### 4.2 EDP Command Calibration

To calibrate the indicator using EDP commands, the indicator EDP port must be connected to a terminal or personal computer. See Section 2.7.1 on page 8 for EDP port pin assignments.

Once the indicator is connected to the sending device, do the following:

- Place the indicator in config mode (display must read CONFIG - see Figure 3-5 on page 18) and remove all weight from the scale platform. If your test weights require hooks or chains, place the hooks or chains on the scale for zero calibration.
- Send the SC.WZERO command to calibrate zero. The indicator displays CALIBRATING, PLEASE WAIT while calibration is in progress.
- 3. Place test weights on the scale and use the SC.WVAL command to enter the test weight value in the following format:

SC.WVAL=nnnnnn<CR>

- Send the SC.WSPAN command to calibrate span. The indicator displays CALIBRATING, PLEASE WAIT while calibration is in progress.
- 5. Up to five linearization points can be calibrated between the zero and span calibration values. Use the following commands to set and calibrate a single linearization point:

SC.WLIN.V1=nnnnn<CR>
SC.WLIN.C1<CR>

The SC.WLIN.V1 command sets the test weight value (*nnnnn*) for linearization point 1. The SC.WLIN.C1 command calibrates the point. Repeat using the SC.WLIN.Vx and SC.WLIN.Cx commands as required for additional linearization points.

- 6. To remove an offset value, clear all weight from the scale, including hooks or chains used to hang test weights, then send the SC.REZERO command. The indicator displays CALIBRATING, PLEASE WAIT while the zero and span calibrations are adjusted.
- Send the SC.KUPARROW or SC.KEXIT EDP command to return to normal mode.

### 4.3 Revolution® Calibration

To calibrate the indicator using Revolution, the indicator EDP port must be connected to a PC running the Revolution configuration utility.

- 1. Place the indicator in config mode (display reads **CONFIG**, see Figure 3-5 on page 18) and remove all weight from the scale platform.
- 2. From Revolution, select File » New. The *Select Indicator* dialog box appears.
- 3. Select CW-90 and click OK.
- 4. From the *Communications* menu, select Connect.
- 5. From the left pane, expand the *Scale* selection and click the **Scale** button.

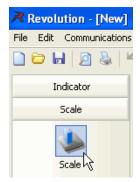

Figure 4-3. Scale Button

- 6. From the *Tools* menu, select *Calibration Wizard*.
- 7. Click **NEXT** to begin the Calibration Wizard.
- 8. Select whether you want to perform a standard calibration or a standard with multi-point linearization and click *NEXT*.
- 9. In the text box, enter the test weight value be used for span calibration.
- Select the checkbox if you are using chains or hooks during the calibration, then click NEXT.
- 11. Remove all weight from the scale and click *Click to Calibrate Zero* to begin zero calibration. If your test weights require hooks or chains, place them on the scale for zero calibration.
- 12. When zero calibration is complete, the Calibration Wizard prompts you to place test weights on the scale. Place the test weights on the scale, then click *Click to Calibrate Span*.
- 13. If you chose to perform linear calibration, the Calibration Wizard now displays prompts (1–5). Enter the weight value for Linear Point #1, place test weights on scale and click *GO*. Repeat for additional linearization points, then click *NEXT*.
- 14. The new and old calibration settings are displayed. To accept the new values, click Finish. To exit and restore the old values, click Cancel.

#### 4.4 More About Calibration

The following topics provide additional information about compensating for environmental factors (Section 4.4.1) and diagnostic information for determining expected zero and span coefficients.

#### 4.4.1 Adjusting Final Calibration

Calibration may be affected by environmental factors including wind, vibration, and angular loading. For example, if the scale is calibrated with 1000 lb, a strain test may determine that at 2000 lb the calibration is 3 lb high. In this case, final calibration can be adjusted by tweaking WVAL to 998.5 lb. This adjustment provides a linear correction of 1.5 lb per 1000 lb.

To adjust the final calibration, return to the *WVAL* prompt and press ENTER to show the test weight value. Press  $\triangle$  or  $\nabla$  to adjust calibration up or down. Press ENTER to save the value, then press  $\triangle$  to return to the CALIBR menu.

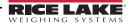

# 5.0 Operation

The CW-90/CW-90X can be configured for one of the three modes of operation: range, target weight, and target percent. Selecting which operation mode is done under the CHKWGH menu, MODE submenu (Figure 5-1).

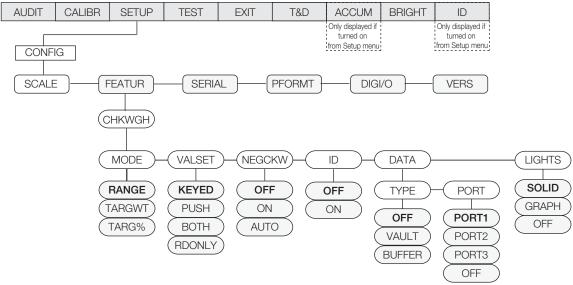

If using weight on the scale to set your over/under values, select VALSET»PUSH.

If you want to manually enter your over/under values without weight on the scale, select VALSET»KEYED.

If you want to use weight on the scale to set your over/under values, but be able to edit the values captured, select VALSET>BOTH.

Figure 5-1. CHKWGH Menu

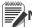

Note The CW-90 displays center dashes while in the warm up mode.

# 5.1 Range Mode

In Range mode, the *over* and *under* values must be set.

The *Accept* band is determined as the gap between these settings.

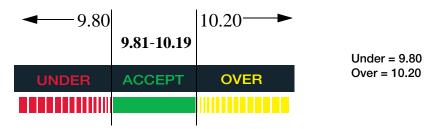

Figure 5-2. Example of Accept Band Determined by Under/Over Settings in Range Mode.

#### 5.1.1 Value Set: Keved

To manually set the *over/under* values with no weight on the scale:

- 1. Press the OVER key. The OVER light begins flashing and the value with flashing digit is shown.
- 2. Enter the desired *over* value by using the  $\triangle$  and  $\nabla$  keys to increment/decrement the values and the  $\triangleleft$  and  $\triangleright$  keys to move between digits. The CW-90's numeric keypad can also be used to enter desired value.

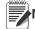

Note To discard any changes and return to weigh mode, press the Menu button.

- 3. When the desired value is displayed, press **Enter**. The decimal point flashes.
- 4. To change the position of the decimal point, use the  $\triangleleft$  and  $\triangleright$  keys until it is in the desired position.
- 5. Press Enter again to accept the value and return to weigh mode.

- 6. Press the UNDER key. The UNDER light begins flashing and the value with flashing digit is shown.
- 7. Using the  $\triangle$  and  $\nabla$  keys to increment/decrement the values and the  $\triangleleft$  and  $\triangleright$  keys to move between digits, enter the desired *under* value. If using the CW-90, you can also use the numeric keypad to enter the desired *under* value.

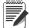

Note To discard any changes and return to weigh mode, press the Menu button.

- 8. When the desired value is displayed, press Enter. The decimal point flashes.
- 9. To change the position of the decimal point, use the  $\triangleleft$  and  $\triangleright$  keys until it is in the desired position.
- 10. Press Enter again to accept the value and return to weigh mode.

#### 5.1.2 Value Set: Push

To set the *over/under* values using weight on the scale:

- 1. Place the weight you want to be determined as "over" on the scale.
- 2. Press the **OVER** key.
- 3. The weight is captured and set as the *over* value. The display will read *Stored* and the *over* light flashes.
- 4. Place the weight you want to be determined as "under" on the scale.
- 5. Press the UNDER key.
- 6. The weight is captured and set as the *under* value. The display will read *Stored* and the *under* light flashes.
- 7. The Accept band is set as the gap between the over and under settings. See Figure 5-2 for an example.

## **5.2 Target Weight Mode**

In Target Weight mode, the *over* and *under* values can only be set by keying in the values. The VALSET parameter only pertains to setting the target weight value. The *Accept* band is determined based on a desired target weight.

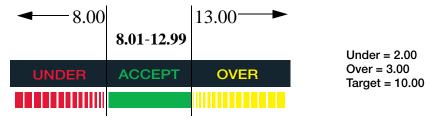

Figure 5-3. Example of Under/Over/Target Settings in Target Weight Mode.

## 5.2.1 Value Set: Keyed

- 1. Press the TARGET key. The Accept light begins flashing and a flashing digit is shown.
- 2. Using the  $\triangle$  and  $\nabla$  keys to increment/decrement the values and the  $\triangleleft$  and  $\triangleright$  keys to move between digits, enter the desired value. If using the CW-90, you can also use the numeric keypad to enter the desired *target* weight value.

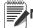

Note To discard any changes and return to weigh mode, press the Menu button.

- 3. When the desired value is displayed, press Enter. The decimal point flashes.
- 4. To change the position of the decimal point, use the  $\triangleleft$  and  $\triangleright$  keys until it is in the desired position.
- 5. Press Enter again to accept the value and return to weigh mode.
- 6. Press the OVER key. The Over light begins flashing and a flashing digit is shown.
- 7. Using the  $\triangle$  and  $\nabla$  keys to increment/decrement the values and the  $\triangleleft$  and  $\triangleright$  keys to move between digits, enter the desired value. If using the CW-90, you can also use the numeric keypad to enter the desired *over* value.

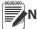

te To discard any changes and return to weigh mode, press the Menu button.

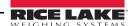

- 8. When the desired value is displayed, press Enter. The decimal point flashes.
- 9. To change the position of the decimal point, use the  $\triangleleft$  and  $\triangleright$  keys until it is in the desired position.
- 10. Press Enter again to accept the value and return to weigh mode.
- 11. Press the UNDER key. The Under light begins flashing and a flashing digit is shown.
- 12. Using the △ and ▽ keys to increment/decrement the values and the ⊲ and ⊳ keys to move between digits, enter the desired value. If using the CW-90, you can also use the numeric keypad to enter the desired *under* value.

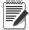

Note To discard any changes and return to weigh mode, press the Menu button.

- 13. When the desired value is displayed, press Enter. The decimal point flashes.
- 14. To change the position of the decimal point, use the  $\triangleleft$  and  $\triangleright$  keys until it is in the desired position.
- 15. Press Enter again to accept the value and return to weigh mode.

#### 5.2.2 Value Set: Push

- 1. Place the weight you want to be used as the "target" on the scale.
- 2. Press the **Target** key. The Accept light flashes and the indicator displays **STORED**. The weight has been captured and stored as the target weight.
- 3. Press the OVER key. The Over light begins flashing and a flashing digit is shown.
- 4. Using the  $\triangle$  and  $\nabla$  keys to increment/decrement the values and the  $\triangleleft$  and  $\triangleright$  keys to move between digits, enter the desired value. If using the CW-90, you can also use the numeric keypad to enter the desired *over* value.

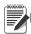

Note To discard any changes and return to weigh mode, press the Menu button.

- 5. When the desired value is displayed, press Enter. The decimal point flashes.
- 6. To change the position of the decimal point, use the  $\triangleleft$  and  $\triangleright$  keys until it is in the desired position.
- 7. Press Enter again to accept the value and return to weigh mode.
- 8. Press the UNDER key. The Under light begins flashing and a flashing digit is shown.
- 9. Using the  $\triangle$  and  $\nabla$  keys to increment/decrement the values and the  $\triangleleft$  and  $\triangleright$  keys to move between digits, enter the desired value. If using the CW-90, you can also use the numeric keypad to enter the desired *under* value.

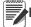

Note To discard any changes and return to weigh mode, press the Menu button.

- 10. When the desired value is displayed, press Enter. The decimal point flashes.
- 11. To change the position of the decimal point, use the  $\triangleleft$  and  $\triangleright$  keys until it is in the desired position.
- 12. Press Enter again to accept the value and return to weigh mode.

# **5.3 Target Percent Mode**

In Target Percent mode, the *over* and *under* values can only be set by keying in the values (in percentages). The VALSET parameter only pertains to setting the target weight value. The *Accept* band is determined based on a percentage of the desired target weight.

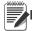

e The % annunciator will be lit during target percent setup in menu mode, but not in weigh mode.

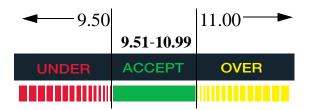

Over = 10.00 (10%) Target = 10.00

Under = 0.50 (.05%)

Figure 5-4. Example of Under/Over/Target Settings in Target Weight Mode.

### 5.3.1 Value Set: Keyed

- 1. Press the TARGET key. The Accept light begins flashing and a flashing digit is shown.
- 2. Using the  $\triangle$  and  $\nabla$  keys to increment/decrement the values and the  $\triangleleft$  and  $\triangleright$  keys to move between digits, enter the desired value. If using the CW-90, you can also use the numeric keypad to enter the desired *target* percent value.

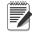

Note To discard any changes and return to weigh mode, press the Menu button.

- 3. When the desired value is displayed, press Enter. The decimal point flashes.
- 4. To change the position of the decimal point, use the < and > keys until it is in the desired position.
- 5. Press Enter again to accept the value and return to weigh mode.
- 6. Press the **OVER** key. The Over light begins flashing and a flashing digit is shown.
- 7. Using the  $\triangle$  and  $\nabla$  keys to increment/decrement the values and the  $\triangleleft$  and  $\triangleright$  keys to move between digits, enter the desired value, in percent (entering 10 equals 10%). If using the CW-90, you can also use the numeric keypad to enter the desired *over* value.

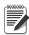

Note To discard any changes and return to weigh mode, press the Menu button.

- 8. When the desired value is displayed, press Enter. The decimal point flashes.
- 9. To change the position of the decimal point, use the  $\triangleleft$  and  $\triangleright$  keys until it is in the desired position.
- 10. Press Enter again to accept the value and return to weigh mode.
- 11. Press the UNDER key. The Under light begins flashing and a flashing digit is shown.
- 12. Using the  $\triangle$  and  $\nabla$  keys to increment/decrement the values and the  $\triangleleft$  and  $\triangleright$  keys to move between digits, enter the desired value, in percent (entering 5 equals 5%). If using the CW-90, you can also use the numeric keypad to enter the desired *under* value.

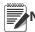

e To discard any changes and return to weigh mode, press the Menu button.

- 13. When the desired value is displayed, press Enter. The decimal point flashes.
- 14. To change the position of the decimal point, use the  $\triangleleft$  and  $\triangleright$  keys until it is in the desired position.
- 15. Press Enter again to accept the value and return to weigh mode.

#### 5.3.2 Value Set: Push

- 1. Place the weight you want to be used as the "target percent" value on the scale.
- 2. Press the Enter key. The Accept light flashes and the indicator displays **STORED**. The weight has been captured and stored as the target percent value.
- 3. Press the OVER key. The Over light begins flashing and a flashing digit is shown.
- 4. Using the  $\triangle$  and  $\nabla$  keys to increment/decrement the values and the  $\triangleleft$  and  $\triangleright$  keys to move between digits, enter the desired value, in percent (entering 10 equals 10%). If using the CW-90, you can also use the numeric keypad to enter the desired *over* value.

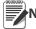

Note To discard any changes and return to weigh mode, press the Menu button.

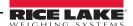

- 5. When the desired value is displayed, press Enter. The decimal point flashes.
- 6. To change the position of the decimal point, use the  $\triangleleft$  and  $\triangleright$  keys until it is in the desired position.
- 7. Press Enter again to accept the value and return to weigh mode.
- 8. Press the UNDER key. The Under light begins flashing and a flashing digit is shown.
- 9. Using the  $\triangle$  and  $\nabla$  keys to increment/decrement the values and the  $\triangleleft$  and  $\triangleright$  keys to move between digits, enter the desired value, in percent (entering 5 equals 5%). If using the CW-90, you can also use the numeric keypad to enter the desired *under* value.

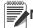

Note To discard any changes and return to weigh mode, press the Menu button.

- 10. When the desired value is displayed, press Enter. The decimal point flashes.
- 11. To change the position of the decimal point, use the  $\triangleleft$  and  $\triangleright$  keys until it is in the desired position.
- 12. Press Enter again to accept the value and return to weigh mode.

#### **5.4 IDs**

IDs are used to save and recall previously set over/under/tare settings, descriptions, and units preferences. The *CW-90/CW-90X* has the capacity to store up to 50 individual IDs. Make sure you have IDs enabled under the **CHKWGH** menu shown in Figure 5-1 on page 39 or the menu will not appear. To store more than 50 IDs, WeighVault and an Ethernet option card are required (see Section 5.4.3 on page 45).

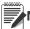

Note To clear over/under/tare settings, set the ID number to 0.

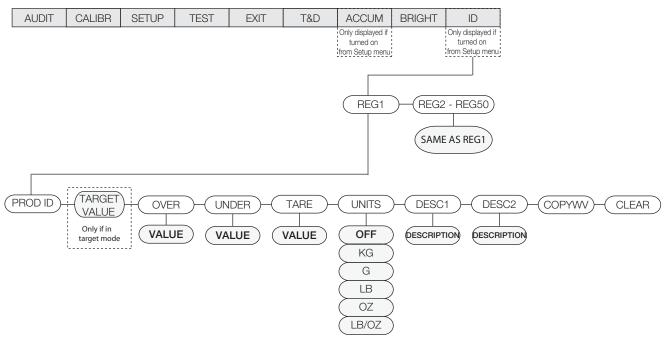

Figure 5-5. ID Menu

#### 5.4.1 Setting an ID

- 1. From the ID menu, press Enter and you will be at REG1.
- 2. Navigate to the REG number you want to use (1-50) by using the  $\wedge$  and  $\nabla$  keys.

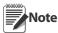

All menus have wrap-around functionality. If you are at REG1 and want to access REG50, you can quickly do so by moving backwards through the menu.

- 3. When you have reached the REG number you want to set, press Enter to select that REG.
- 4. Press  $\nabla$  or Enter to select PROD ID.
- 5. Use the  $\triangle$  and  $\nabla$  keys to set the PROD ID and press Enter.

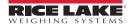

6. If in Target mode, *TARGET* will be displayed. If mode is not set to Target, skip to Step 10. If you do not need to adjust the value, use the  $\triangleleft$  and  $\triangleright$  keys to move to the next parameter. To adjust the value, press Enter and use the  $\triangle$  and  $\nabla$  keys to increment/decrement the values and the  $\triangleleft$  and  $\triangleright$  keys to move between digits. If using the CW-90, you can also use the numeric keypad to enter the desired value.

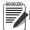

Note To discard any changes and return to weigh mode, press the Menu button.

- 7. When the desired value is displayed, press Enter. The decimal point flashes.
- 8. To change the position of the decimal point, use the  $\triangleleft$  and  $\triangleright$  keys until it is in the desired position.
- 9. Press Enter again to accept the value.
- 10. **OVER** will be displayed. If you do not need to adjust the value, use the  $\triangleleft$  and  $\triangleright$  keys to move to the next parameter. To adjust the value, press Enter and use the  $\triangle$  and  $\nabla$  keys to increment/decrement the values and the  $\triangleleft$  and  $\triangleright$  keys to move between digits. If using the CW-90, you can also use the numeric keypad to enter the desired value.

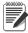

Note To discard any changes and return to weigh mode, press the Menu button.

- 11. When the desired value is displayed, press **Enter**. The decimal point flashes.
- 12. To change the position of the decimal point, use the  $\triangleleft$  and  $\triangleright$  keys until it is in the desired position.
- 13. Press Enter again to accept the value.
- 14. **UNDER** will be displayed. Press Enter and use the  $\triangle$  and  $\nabla$  keys to increment/decrement the values and the  $\triangleleft$  and  $\triangleright$  keys to move between digits. If using the CW-90, you can also use the numeric keypad to enter the desired value.

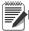

Note To discard any changes and return to weigh mode, press the Menu button.

- 15. When the desired value is displayed, press **Enter**. The decimal point flashes.
- 16. To change the position of the decimal point, use the  $\triangleleft$  and  $\triangleright$  keys until it is in the desired position.
- 17. Press Enter again to accept the value.
- 18. TARE will be displayed. Press Enter and use the  $\triangle$  and  $\nabla$  keys to increment/decrement the values and the  $\triangleleft$  and  $\triangleright$  keys to move between digits. If using the CW-90, you can also use the numeric keypad to enter the desired value.

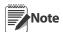

If a tare value is not being entered, press  $\triangleright$  to move to the next parameter.

To discard any changes and return to weigh mode, press the Menu button.

- 19. When the desired value is displayed, press Enter. The decimal point flashes.
- 20. To change the position of the decimal point, use the  $\triangleleft$  and  $\triangleright$  keys until it is in the desired position.
- 21. Press Enter again to accept the value.
- 22. **UNITS** will be displayed. Press **Enter** and use the  $\triangleleft$  and  $\triangleright$  keys to move between units (LB, OZ, LB/OZ, OFF, KG, G).
- 23. When the desired unit is displayed, press Enter.
- 24. **DESC1** will be displayed. If the value does not need adjustment, use the  $\triangleleft$  and  $\triangleright$  keys to move to the next parameter. To adjust the value, press **Enter** to create an ID description.
- 25. Use the  $\triangle$  and  $\nabla$  keys to increment/decrement description entry characters and the  $\triangleleft$  and  $\triangleright$  keys to move between placeholders.
- 26. When the desired description is displayed, press the Enter key to accept.

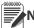

Note To discard any changes and return to weigh mode, press the Menu button.

- 27. **DESC2** will be displayed. If you do not need to adjust the value, use the ⊲ and ⊳ keys to move to the next parameter. To adjust the value, press **Enter** to create a secondary ID description. A flashing placeholder is displayed.
- 28. Use the  $\triangle$  and  $\nabla$  keys to increment/decrement description entry characters and the  $\triangleleft$  and  $\triangleright$  keys to move between placeholders.

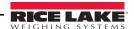

29. When the desired description is displayed, press the Enter key to accept.

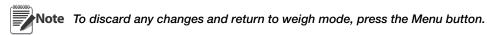

30. **COPYWV** is displayed. This feature copies the current over/under/tare values, units, description 1 and description 2 being used in normal weighing mode and saves them into the current ID number. *If you do not want to copy the working values into this ID, use the ⊲ and ⊳ keys to move to the next parameter.* Press the Enter key to copy the current values into the ID. The indicator will display SAVING and return to COPYWV when complete.

Do not select the following: COPYWV or CLEAR unless this is actually the function that you're trying to perform.

COPYWV copies the working values of Target, Over, Under, Tare, Units, Description 1 and 2 into the ID. It will erase all the data that has been entered through the main menu.

CLEAR clears all values and descriptions in the ID.

31. When all parameters have been set, press the menu key to save the changes and return to weigh mode.

#### 5.4.2 Using a Stored ID

- 1. Press the ID key. The last PROD ID being used is displayed with the left-most digit flashing.
- 2. Use the  $\triangle$  and  $\nabla$  keys to increment/decrement values and the  $\triangleleft$  and  $\triangleright$  keys to move between digits until the desired PROD ID value is displayed, or use the numeric keypad to enter the desired PROD ID.

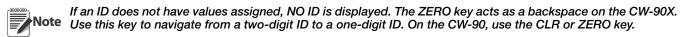

3. Press Enter to start using the PROD ID. "LOADING" is displayed, as well as the PROD ID number and Description Field 1 (i.e., LOADING ID1 HAM). The indicator returns to weigh mode when the PROD ID has been loaded.

#### 5.4.3 WeighVault

WeighVault is a PC program which allows CW-90/CW-90X users to add, edit, and access IDs over a network connection. WeighVault surpasses the CW-90/CW-90X's 50 ID limitation and eliminates front-panel entry of ID parameters. It also collects data as transactions occur, and provides detailed transaction and productivity reports which can be exported to Excel, Word, or PDF. For WeighVault to function, the following criteria must be met:

- Ethernet card (wired or wireless) installed in the CW-90/CW-90X (Refer to PN72117 Ethernet TCP/IP Interface Installation and Configuration Manual or PN108680 WLAN Installation Instructions).
- PC running the WeighVault service must have a static IP address
- IP address assigned to the CW-90/CW-90X
- WeighVault enabled in the CW-90/CW-90X menu (VAULT parameter; see Section 3.4.2 on page 23)
- Port corresponding to the Ethernet card must be selected in the CW-90/90X menu (see Section 3.4.2 on page 23)

Once the above criteria have been met, IDs can then be entered into WeighVault and saved on the PC's hard drive. The *Edit Product* dialog box in Figure 5-6 shows ID parameters which can be saved in WeighVault.

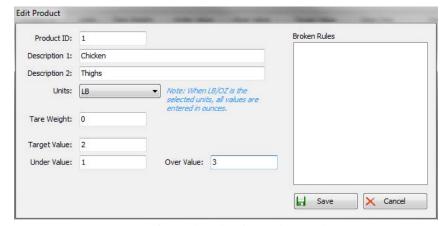

Figure 5-6. WeighVault Edit Product Dialog Box

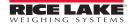

To access a saved ID from WeighVault over the network connection,

- 1. Using the CW-90/CW-90X front panel, press the ID key.
- 2. Use the  $\triangle$  and  $\nabla$  keys to select an ID to be loaded.
- 3. Press the Enter key.
  The ID is loaded and ready to use.

## 5.5 Negative Checkweighing

You can use negative checkweighing if you have an item which you want to take weight away from. For example, if a product on the CW-90/90X weighs 20 pounds and you want to remove weight in 2 pound increments, with negative checkweighing enabled, the *Over* value could be set to -3 and the *Under* value could be set to -1. The *Accept* band would therefore be -2, illuminating the green LED when the desired weight is removed from the product.

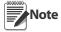

Negative checkweighing is only operable in Range mode. The Target key is not used.

When entering Over/Under values and printing, the negative symbol is not displayed. These numbers are still treated as negative values despite the symbol not being displayed. COM port settings are limited to L-Stab, Demand (only if NEGCKW is set to ON rather than AUTO), and Wait SS (see Figure 3-10 on page 29).

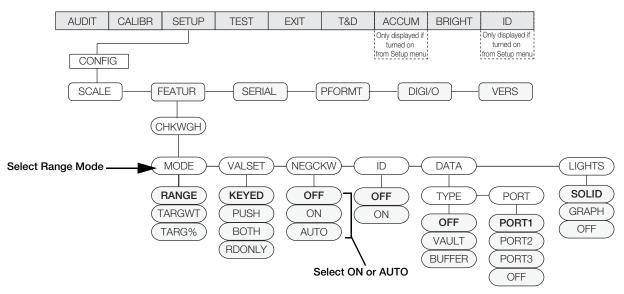

Figure 5-7. CHKWGH Menu

To use negative checkweighing:

- 1. Ensure *Range* is selected under *Mode* (See Figure 5-7).
- 2. Under the *NEGCKW* parameter, select **ON** or **AUTO**.

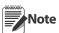

If ON is selected, you have to manually tare when the Accept band is reached. If AUTO is selected, it will automatically tare when the Accept band is reached and is stable.

- 3. Press the **OVER** key.
- 4. Using the △ and ▽ keys to increment/decrement the values and the ⊲ and ▷ keys to move between digits, enter the desired *over* value. If using the CW-90, you can also use the numeric keypad to enter the desired *over* value.

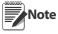

The Over value you are entering is a negative value. However, it will appear to be a higher number than the Under value on the display because the negative symbol is not displayed. An example of Over/Under negative checkweighing values as they appear on the display would be Over: 3 (actually recorded as -3) and Under: 1 (actually recorded as -1).

To discard any changes and return to weigh mode, press the Menu button.

- 5. When the desired value is displayed, press Enter. The decimal point flashes.
- 6. To change the position of the decimal point, use the  $\triangleleft$  and  $\triangleright$  keys until it is in the desired position.
- 7. Press Enter again to accept the value and return to weigh mode.
- 8. Press the UNDER key.

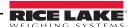

9. Using the  $\triangle$  and  $\nabla$  keys to increment/decrement the values and the  $\triangleleft$  and  $\triangleright$  keys to move between digits, enter the desired *under* value. If using the CW-90, you can also use the numeric keypad to enter the desired *under* value.

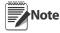

The Under value you are entering is a negative value. However, it will appear to be a lower number than the Over value because the negative symbol is not displayed. An example of Over/Under negative checkweighing values as they appear on the display would be Over: 3 (actually recorded as -3) and Under: 1 (actually recorded -1).

To discard any changes and return to weigh mode, press the Menu button.

- 10. When the desired value is displayed, press Enter. The decimal point flashes.
- 11. To change the position of the decimal point, use the  $\triangleleft$  and  $\triangleright$  keys until it is in the desired position.
- 12. Press Enter again to accept the value and return to weigh mode.
- 13. Place the weight on the scale and press the TARE key to begin negative checkweighing.
- 14. Begin removing product from the scale until the *Accept* band is reached.
- 15. If AUTO was selected in Step 2, the weight will be tared automatically. If ON was selected, press TARE to tare the weight.
- 16. Repeat Steps 14-15 as needed.

# **6.0** Serial Commands

The CW-90/CW-90X can be controlled by a PC or remote keyboard connected to an indicator serial port. Control is provided by a set of serial commands that can simulate front panel key press functions, display and change setup parameters, and perform reporting functions. This provides the ability to print configuration data or to save to your hard drive.

#### 6.1 The Serial Command Set

The serial command set can be divided into five groups: key press commands, reporting commands, the RESETCONFIGURATION special function command, parameter setting commands, and transmit weight data commands. When a serial command is processed, the *CW-90/CW-90X* responds with the message *OK*. The *OK* response verifies that the command was received and has been executed. If the command is unrecognized or cannot be executed, the *CW-90/CW-90X* responds with ??.

The following sections list the commands and command syntax used for each of these groups.

#### **6.1.1** Key Press Commands

Key press serial commands (see Table 6-1) simulate pressing the keys on the front panel of the indicator. These commands can be used in both setup and normal (weighing) mode. Several of the commands serve as "pseudo" keys, providing functions that are not represented by a key on the front panel.

For example, to enter a 15-pound tare weight:

- 1. Type K1 and press ENTER (or RETURN).
- 2. Type K5 and press ENTER.
- 3. Type KTARE and press ENTER.

| Command   | Function                                                                                                    |  |
|-----------|----------------------------------------------------------------------------------------------------|--|
| KMENU     | Press the MENU key                                                                                                   |  |
| KZERO     | In weighing mode, press the ZERO key                                                                                 |  |
| KUNITS    | In weighing mode, press the UNITS key                                                                                |  |
| KPRINT    | In weighing mode, press the PRINT key                                                                                |  |
| KTARE     | Press the TARE key                                                                                                   |  |
| KOVER     | Press the OVER key                                                                                                   |  |
| KUNDER    | Press the UNDER key                                                                                                  |  |
| KID       | In weighing mode, press the ID key. In menu mode, move left in the menu. In data entry mode, move to previous digit. |  |
| KTARGET   | Press the TARGET key                                                                                                 |  |
| KGROSSNET | In weighing mode, press the GROSS/NET key (pseudo key)                                                               |  |
| KGROSS    | Go to gross mode (pseudo key)                                                                                        |  |
| KNET      | Go to net mode (pseudo key)                                                                                          |  |

Table 6-1. Serial Key Press Commands

| Command    | Function                                                                                                    |  |
|------------|----------------------------------------------------------------------------------------------------|--|
| KDISPACCUM | Display ACCUM (pseudo key)                                                                                                    |  |
| KDISPTARE  | Display tare (pseudo key)                                                                                                    |  |
| KCLR       | Press the CLEAR key                                                                                                    |  |
| KCLRCN     | Reset consecutive number (pseudo key)                                                                                                 |  |
| KCLRTAR    | Clear tare from system (pseudo key)                                                                                                   |  |
| KLEFT      | In menu mode, move left in the menu                                                                                                   |  |
| KRIGHT     | In menu mode, move right in the menu                                                                                                  |  |
| KUP        | In weighing mode, press the UNDER key. In menu mode, move down in the menu. In data entry mode, decrement the current digit.          |  |
| KDOWN      | In weighing mode, press the UNDER key. In menu mode, move down in the menu. In data entry mode, decrement the current digit.          |  |
| KSAVE      | In menu mode, saves the current configuration                                                                                         |  |
| KEXIT      | In menu mode, saves the current configuration then exits to normal mode                                                               |  |
| KCLRNV     | In menu mode, clears non-volatile RAM                                                                                                 |  |
| K0-K9      | Press number 0 (zero) through 9                                                                                                    |  |
| KDOT       | Press the decimal point (.)                                                                                                    |  |
| KENTER     | Press the ENTER key                                                                                                    |  |
| KLOCK      | Lock specified front panel key. For example, to lock the ZERO key, enter KLOCK=KZERO.                                                 |  |
| KUNLOCK    | Unlock specified front panel key. For example, to unlock the PRINT key, enter KUNLOCK=KPRINT.                                         |  |
| KDATE      | Display date (pseudo key)                                                                                                    |  |
| KTIME      | Display time (pseudo key)                                                                                                    |  |
| KESCAPE    | Exits the selected parameter. Returns to weigh mode if a parameter is not selected (functions identical to the MENU key in menu mode) |  |

Table 6-1. Serial Key Press Commands (Continued)

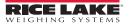

#### 6.1.2 ID Commands

| Command        | Function                                                                                  |  |
|----------------|-------------------------------------------------------------------------------------------|--|
| ID.PRODID#N    | (4 numeric digits max.)                                                                   |  |
| ID.DESC1#N     | (32 characters max.) (#N = ID number referenced)                                          |  |
| ID.DESC2#N     | (32 characters max.)                                                                      |  |
| ID.OVER#N      | (weight value)                                                                            |  |
| ID.UNDER#N     | (weight value)                                                                            |  |
| ID.TARE#N      | (weight value)                                                                            |  |
| ID.TARGET#N    | (weight value)                                                                            |  |
| ID.UNITS#N     | (same in alternate units)                                                                 |  |
| ID.SELECT#N    | Selects a new ID                                                                          |  |
| ID.CLEAR#N     | Clears a single ID                                                                        |  |
| ID.CLRALL      | Clears all IDs (only if in menu mode)                                                     |  |
| ID.COPYWV#N    | Copies working values to a specified ID                                                   |  |
| ID.SELECT=XX   | Loads IDXX into the working register. If the ID is not found, the display will show ??    |  |
| ID.FINDPROD=XX | Returns the index where the ID is found. If the ID is not found, the display will show ?? |  |

Table 6-2. ID Commands

#### **6.1.3** Reporting Commands

Reporting commands send specific information to the serial port. The commands listed in Table 6-3 can be used in all modes.

| Command    | Function                                                                                      |  |
|------------|-----------------------------------------------------------------------------------------------|--|
| DUMPALL    | List all parameter values                                                                     |  |
| DUMPAUDIT  | List audit trail information                                                                  |  |
| DUMPBUFFER | Lists buffer information                                                                      |  |
| DUMPIDS    | List all ID information                                                                       |  |
| VERSION    | Write CW-90/CW-90X software version                                                           |  |
| Р          | Write current displayed weight with units identifier. See Section 9.3.2 on page 61.           |  |
| ZZ         | Write current weight and annunciator status. See Section 9.3.2 on page 61.                    |  |
| XE         | Returns a 10-digit code representing any error conditions currently shown on the front panel. |  |

Table 6-3. Reporting Commands

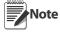

Transmitting all configuration settings can be achieved by the DUMPALL command or by pressing PRINT while in menu mode.

#### 6.1.4 Clear and Reset Commands

The following commands can be used to clear and reset the *CW-90/CW-90X*:

RS: Reset system. Resets the indicator without resetting the configuration.

RESETCONFIGURATION: Restores all configuration parameters to their default values (menu mode only). The RESETCONFIGURATION function can also be initiated by pressing navigating to the DEFALT parameter under the VERS menu and selecting YES. Then press ENTER to reset the indicator.

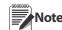

All load cell calibration settings are lost when the RESETCONFIGURATION command is run.

**CLEARBUFFER**: Clears the buffer information.

#### **6.1.5** Parameter Setting Commands

Parameter setting commands allow you to display or change the current value for a particular configuration parameter (Tables 6-4 through 6-9).

Current configuration parameter settings can be displayed in all modes using the following syntax: command<ENTER>

Most parameter values can be changed in menu mode only.

Use the following command syntax when changing parameter values: **command=value**<ENTER>, where **value** is either a number or a parameter value. Use no spaces before or after the equal (=) sign. If you type an incorrect command, the display reads ??.

For example, to set the motion band parameter to 5 divisions, type the following:

#### SC.MOTBAND=5<ENTER>

For parameters with selectable values, enter the command and equal sign followed by a question mark: *command=?*<ENTER> to see a list of those values. The indicator must be in menu mode to use this function.

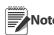

Some parameters are valid only if other parameters or parameter values are specified. Restrictions for front-panel configuration also apply to serial command configuration.

| Command                                   | Description                                         | Values                                                                        |
|-------------------------------------------|-----------------------------------------------------|-------------------------------------------------------------------------------|
| SC.GRADS                                  | Graduations                                         | 1–100000                                                                      |
| SC.ZTRKBND                                | Zero track band                                     | 0, 0–100                                                                      |
| SC.ZRANGE                                 | Zero range                                          | 1.900000, <i>0</i> –100                                                       |
| SC.MOTBAND                                | Motion band                                         | 1, 0–100                                                                      |
| SC.SSTIME                                 | Standstill time                                     | 1–65535                                                                       |
| SC.OVRLOAD                                | Overload                                            | FS+2%, FS+1D, FS+9D, FS                                                       |
| SC.DIGFLTR1<br>SC.DIGFLTR2<br>SC.DIGFLTR3 | Digital filtering                                   | 1, 2, 4, 8, 16, 32, 64, 128, 256                                              |
| SC.DFSENS                                 | Digital filter cutout sensitivity                   | 20UT, 40UT, 80UT, 160UT, 320UT, 640UT, 1280UT                                 |
| SC.DFTHRH                                 | Digital filter cutout threshold                     | NONE, 2D, 5D, 10D, 20D, 50D, 100D, 200D, 250D                                 |
| SC.THRESH                                 | Zero threshold                                      | 0-9999999                                                                     |
| SC.SMPRAT                                 | Sample rate                                         | 30HZ, 60HZ, 120HZ, 240HZ, 480HZ, 960HZ                                        |
| SC.PWRUPMD                                | Power up mode                                       | GO, DELAY                                                                     |
| SC.TAREFN                                 | Tare function                                       | BOTH, NOTARE, PBTARE, KEYED                                                   |
| SC.PRI.DECPNT                             | Primary units decimal position                      | 8.888888, 88.88888, 888.8888, 8888.888, 888888.88, 8888888, 8888888, 88888800 |
| SC.PRI.DSPDIV                             | Primary units display divisions                     | 1D, 2D, 5D                                                                    |
| SC.PRI.UNITS                              | Primary units                                       | lb, kg, g, oz, lb/oz, CUSTOM, OFF                                             |
| SC.PRI.CUNITS                             | Primary custom units                                | Specify units if SC.PRI.UNITS=CUSTOM                                          |
| SC.ACCUM                                  | Accumulator enable                                  | ON, OFF                                                                       |
| SC.VISIBLE                                | Scale visibility                                    | ON, OFF                                                                       |
| SC.WZERO                                  | Zero calibration                                    | _                                                                             |
| SC.WVAL                                   | Test weight value                                   | test_weight_value                                                             |
| SC.WSPAN                                  | Span calibration                                    | _                                                                             |
| SC.WLIN.F1-<br>SC.WLIN.F5                 | Actual raw count value for linearization points 1–5 | 0–16777215                                                                    |
| SC.WLIN.V1<br>SC.WLIN.V5                  | Test weight value for linearization points 1–5      | 0.000001–9999999                                                              |
| SC.WLIN.C1-<br>SC.WLIN.C5                 | Calibrate linearization points 1-5                  | _                                                                             |
| SC.LC.CD                                  | Deadload coefficient                                | -                                                                             |
| SC.LC.CW                                  | Span coefficient                                    | -                                                                             |
| SC.LC.CZ                                  | Temporary zero                                      | -                                                                             |
| SC.REZERO                                 | Rezero                                              | -                                                                             |
| SC.SEC                                    | Secondary units                                     | lb, kg, g, oz, lb/oz, CUSTOM, OFF                                             |
| SC.TER                                    | Tertiary units                                      | lb, kg, g, oz, lb/oz, CUSTOM, OFF                                             |

Table 6-4. SCALES Serial Commands

| Command      | Description                | Values                                                     |
|--------------|----------------------------|------------------------------------------------------------|
| EDP.BAUD#p   | Port baud rate             | 1200, 2400, 4800, 9600, 19200, 28800, 38400, 57600, 115200 |
| EDP.BITS#p   | Port data bits/parity      | 8NONE, 7EVEN, 7ODD                                         |
| EDP.TERMIN#p | Port termination character | CR/LF, CR                                                  |

Table 6-5. SERIAL Port Serial Commands

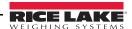

| Command        | Description               | Values                                              |
|----------------|---------------------------|-----------------------------------------------------|
| EDP.STOPBITS#p | Port stop bits            | 2, 1                                                |
| EDP.PRNMSG#P   | Print message             | ON, OFF                                             |
| EDP.ECHO#p     | Port echo                 | ON, OFF                                             |
| EDP.EOLDLY#p   | Port end-of-line delay    | 0-255 (0.1-second intervals)                        |
| EDP.TRIGGER#x  | Port trigger              | DEMAND, STREAM, COMAND, WAITSS, TARGET, L-STAB, OFF |
| STR.POS        | Custom stream identifiers | None, Space, +                                      |
| STR.NEG        |                           | None, Space, +                                      |
| STR.PRI        |                           | 8 alphanumeric characters                           |
| STR.SEC        |                           | 8 alphanumeric characters                           |
| STR.TER        |                           | 8 alphanumeric characters                           |
| STR.GROSS      |                           | 8 alphanumeric characters                           |
| STR.NET        |                           | 8 alphanumeric characters                           |
| STR.TARE       |                           | 8 alphanumeric characters                           |
| STR.MOTION     |                           | 2 alphanumeric characters                           |
| STR.RANGE      |                           | 2 alphanumeric characters                           |
| STR.OK         |                           | 2 alphanumeric characters                           |
| STR.INVALID    | ]                         | 2 alphanumeric characters                           |
| STR.ZERO       |                           |                                                     |

Table 6-5. SERIAL Port Serial Commands (Continued)

| Command    | Description                         | Values                                       |
|------------|-------------------------------------|----------------------------------------------|
| BUFFER     | Turns buffer off or on              | OFF, PORT 1, PORT 2, PORT 3                  |
| MODE       | Sets checkweighing mode             | RANGE, TARGWT, TARG%                         |
| VALSET     | Value set                           | KEYED, PUSH, BOTH, RDONLY                    |
| NEGCKW     | Sets negative checkweighing         | OFF, ON, AUTO                                |
| ID         | Turns IDs off or on                 | OFF, ON                                      |
| LIGHTS     | Sets the lights display             | SOLID, GRAPH, OFF                            |
| CFGPWD     | Configuration password              | 0, 1–9999999                                 |
| CONSNUM    | Consecutive numbering               | 0–9999999                                    |
| CONSTUP    | Consecutive number start-up value   | 0–9999999                                    |
| DATEFMT    | Date format                         | MMDDYYYY, DDMMYYYY, YYYYMMDD, YYYYDDMM       |
| DATESEP    | Date separator                      | SLASH, DASH, SEMI                            |
| DECFMT     | Decimal format                      | DOT, COMMA                                   |
| DSPBRIGHT  | Sets display intensity              | 0 (dimmest), 1, 2, 3, 4, 5, 6, 7 (brightest) |
| KYBDLK     | Keyboard lock (disable keypad)      | OFF, ON                                      |
| REGULAT    | Regulatory compliance               | NONE, OIML, NTEP, CANADA, INDUST             |
| REG.HLDWGH | Allow weighment during display hold | NO, YES                                      |
| REG.CTARE  | Allow clear keyed tare              | NO, YES                                      |
| REG.HTARE  | Allow tare in display hold          | NO, YES                                      |
| REG.KTARE  | Always allow keyed tare             | NO, YES                                      |
| REG.MTARE  | Multiple tare action                | REPLACE, REMOVE, NOTHING                     |
| REG.NTARE  | Allow negative tare                 | NO, YES                                      |

Table 6-6. FEATURE Serial Commands

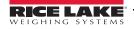

| Command     | Description                                        | Values                                                                                                    |
|-------------|----------------------------------------------------|----------------------------------------------------------------------------------------------------|
| REG.ZTARE   | Remove tare on ZERO                                | NO, YES                                                                                                    |
| REG.RTARE   | Round push button tare to nearest display division | NO, YES                                                                                                    |
| REG.MOTWGH  | Allow weighment in motion                          | NO, YES                                                                                                    |
| REG.OVRBASE | Zero base for overload calculation                 | CALIB ZERO, SCALE ZERO                                                                                                    |
| REG.PRTMOT  | Allow print while in motion                        | NO, YES                                                                                                    |
| REG.PRINTPT | Add PT to keyed tare print                         | NO, YES                                                                                                    |
| REG.PRTHLD  | Print during display hold                          | NO, YES                                                                                                    |
| REG.SNPSHOT | Display or Scale weight source                     | DISPLAY, SCALE                                                                                                    |
| REGWORD     | Regulatory word                                    | GROSS, BRUTTO                                                                                                    |
| SD          | Set date                                           | MMDDYY, DDMMYY, YYMMDD, or YYDDMM. Enter six-digit date using the year-month-day order specified for the DATEFMT parameter, using only the last two digits of the year. |
| ST          | Set time                                           | hhmm (enter using 24-hour format)                                                                                                    |
| TIMEFMT     | Time format                                        | 12HOUR, 24HOUR                                                                                                    |
| TIMESEP     | Time separator                                     | COLON, COMMA                                                                                                    |
| ZERONLY     | Disable all keys except ZERO                       | OFF, ON                                                                                                    |

Table 6-6. FEATURE Serial Commands (Continued)

| Command  | Description                      | Values                                                                     |
|----------|----------------------------------|----------------------------------------------------------------------------|
| GFMT.FMT | Gross demand print format string | See Section 7.0 on page 56 for information about demand print              |
| NFMT.FMT | Net demand print format string   | format strings.                                                            |
| ACC.FMT  | Accumulator print format string  |                                                                            |
| BUF.FMT  | Buffer print format string       |                                                                            |
| STRM.FMT | Streaming Format                 | See Section 6.2 on page 53 for information about custom stream formatting. |
| HDRFMT1  | Header 1 Format                  | Enter the data you want displayed in Header 1                              |
| HDRFMT2  | Header 2 Format                  | Enter the data you want displayed in Header 2                              |

Table 6-7. PFORMT Serial Commands

| Command                                                | Description                       | Values                                                                                                    |
|--------------------------------------------------------|-----------------------------------|----------------------------------------------------------------------------------------------------|
| DIO#b                                                  | Digital input function            | OFF, ZERO, NT/GRS, TARE, UNITS, PRINT, ACCUM, TIMDATE, ESC, CLEAR, DSPTAR, IDKEY, KEYO-KEY9, KEYDP, ENTER, NAVUP, NAVDN, NAVLFT, NAVRGT, KBDLOC, HOLD, CLRCN, GROSS, NET, PRIM, SEC, CLRTAR, CLRACC, TRIGGER |
| DIO#b                                                  | Digital output function           | OVER, UNDER, ACCEPT, ZEROBD                                                                                                    |
| DIO.TIMER#b                                            | Digital output timer function     |                                                                                                    |
| DIO.TRIP#x                                             | Digital output trip functionality | STABLE<br>FRERUN                                                                                                    |
| Digital inputs and outputs are specified by bit number |                                   |                                                                                                    |

Table 6-8. DIG I/O Serial Commands

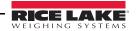

#### **6.1.6** Normal Mode Commands

The normal mode print commands (see Table 6-9) transmit data to the serial port on demand in either setup or normal mode.

| Command     | Description                              | Values                                                                                                    |
|-------------|------------------------------------------|----------------------------------------------------------------------------------------------------|
| CONSNUM     | Set consecutive number                   | 0–9 999 999                                                                                                    |
| UID         | Set unit ID                              | nnnnnn                                                                                                    |
| SD          | Set date                                 | MMDDYY, DDMMYY, YYMMDD, or YYDDMM. Enter six-digit date using the year-month-day order specified for the DATEFMT parameter, using only the last two digits of the year. |
| ST          | Set time                                 | hhmm (enter using 24-hour format)                                                                                                    |
| SX#p        | Start serial port streaming              | OK or ??                                                                                                    |
| EX#p        | Stop serial port streaming               | The port TRIGGE parameter (EDP.TRIGGER#p) for the streaming port must be set to STREAM before using these commands.                                                     |
|             |                                          | An EX command sent while in menu mode does not take effect until the indicator is returned to normal mode.                                                              |
| XG          | Transmit gross weight in displayed units | nnnnn UU                                                                                                    |
| XN          | Transmit net weight in displayed units   | where nnnnnn is the weight value, UU is the units.                                                                                                    |
| XT          | Transmit tare weight in displayed units  | You can also send XGP, XGS, XGT, XTP, Note etc. to specify primary, secondary or                                                                                        |
| XA          | Transmit accululator value               | tertiary (P.S.T.).                                                                                                    |
| RS          | Reset system                             | Soft reset. Used to reset the indicator without resetting the configuration to the factory defaults.                                                                    |
| BUFFER      | Buffer commands                          | Displays on/off status of the buffer                                                                                                    |
| DUMPBUFFER  |                                          | Reads the buffer                                                                                                    |
| CLEARBUFFER |                                          | Clears the entire buffer                                                                                                    |

Table 6-9. Normal Mode Serial Commands

#### **6.1.7 Unique Commands**

| Command  | Description                                     |
|----------|-------------------------------------------------|
| EDP.PORT | Returns the port you are currently connected to |

Table 6-10. Unique Commands

# **6.2 Custom Stream Formatting**

Each port can be independently configured to stream a default frame format or can be customized to stream a user-defined format. Custom formatting is very similar to the standard print formatting described in Section 7.0 on page 56. Table 6-11 lists the format identifiers used to configure a custom stream format.

| Format Identifier           | Defined By                    | Description                                                                                                    |
|-----------------------------|-------------------------------|----------------------------------------------------------------------------------------------------|
| <p[g n="" t]=""  =""></p[g> | STR.POS<br>STR.NEG            | Polarity. Specifies positive or negative polarity for the current or specified (Gross/Net/Tare) weight on the source scale. Possible values are SPACE, NONE, + (for STR.POS), or - (for STR.NEG) |
| <cu></cu>                   | STR.PRI<br>STR.SEC<br>STR.TER | Units. Specifies primary, secondary, or tertiary units for the current or specified weight on the source scale.                                                                                  |

Table 6-11. Custom Stream Format Identifiers

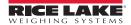

| Format Identifier           | Defined By                                       | Description                                                                                                    |  |
|-----------------------------|--------------------------------------------------|----------------------------------------------------------------------------------------------------|--|
| <u[p s="" t]=""  =""></u[p> | Dynamic                                          | =L if Units=LB =K if Units=KG =G if Units=G =O if Units=OZ =space if Units=LB/OZ                                                                                              |  |
| <m[g n="" t]=""  =""></m[g> | STR.GROSS<br>STR.NET<br>STR.TARE                 | Mode. Specifies gross, net, or tare weight for the current or specified weight on the source scale.                                                                           |  |
| <\$>                        | STR.MOTION<br>STR.RANGE<br>STR.OK<br>STR.INVALID | Status for the source scale. Default values and meanings for each status:  STR.MOTION M In motion  STR.RANGE O Out of range  STR.OK <space> OK  STR.INVALID I Invalid</space> |  |
| <cw></cw>                   | _                                                | Status of over/under/accept. O=Over, U=Under, A=Accept.                                                                                                    |  |
| <b [–]n,=""></b>            | See descriptions below                           | Bit fields. Comma-separated sequence of bit field specifiers. Must be exactly 8 bits. Minus sign ([–]) inverts the bit.                                                       |  |
| B0                          | _                                                | Always 0                                                                                                    |  |
| B1                          | _                                                | Always 1                                                                                                    |  |
| B2                          | Configuration                                    | =1 if even parity                                                                                                    |  |
| B3                          | Dynamic                                          | =1 if MODE=NET                                                                                                    |  |
| B4                          | Dynamic                                          | =1 if COZ                                                                                                    |  |
| B5                          | Dynamic                                          | =1 if standstill                                                                                                    |  |
| B6                          | Dynamic                                          | =1 if gross negative                                                                                                    |  |
| B7                          | Dynamic                                          | =1 if out of range                                                                                                    |  |
| B8                          | Dynamic                                          | =1 if secondary/tertiary                                                                                                    |  |
| B9                          | Dynamic                                          | =1 if tare in system                                                                                                    |  |
| B10                         | Dynamic                                          | =1 if tare is keyed                                                                                                    |  |
| B11                         | Dynamic                                          | =00 if MODE=GROSS<br>=01 if MODE=NET<br>=10 if MODE=TARE<br>=11 (not used)                                                                                                    |  |
| B12                         | Dynamic                                          | =00 if UNITS=PRIMARY =01 if UNITS=SECONDARY =10 if UNITS=TERTIARY =11 (not used)                                                                                              |  |
| B13                         | Configuration                                    | =00 (not used) =01 if current DSPDIV=1 =10 if current DSPDIV=2 =11 if current DSPDIV=5                                                                                        |  |
| B14                         | Configuration                                    | =00 (not used) =01 if primary DSPDIV=1 =10 if primary DSPDIV=2 =11 if primary DSPDIV=5                                                                                        |  |
| B15                         | Configuration                                    | =00 (not used) =01 if secondary DSPDIV=1 =10 if secondary DSPDIV=2 =11 if secondary DSPDIV=5                                                                                  |  |

Table 6-11. Custom Stream Format Identifiers

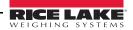

| B16 Configuration                                                        |                                                                                                    |
|--------------------------------------------------------------------------|----------------------------------------------------------------------------------------------------|
|                                                                          | =00 (not used) =01 if tertiary DSPDIV=1 =10 if tertiary DSPDIV=2 =11 if tertiary DSPDIV=5                                                                                                    |
| B17 Configuration                                                        | =000 if current DECPNT=8888800<br>=001 if current DECPNT=8888880<br>=010 if current DECPNT=8888888<br>=011 if current DECPNT=888888.8<br>=100 if current DECPNT=8888.88<br>=101 if current DECPNT=8888.888<br>=110 if current DECPNT=888.8888<br>=111 if current DECPNT=88.88888                                                                                                    |
| B18 Configuration                                                        | =000 if primary DECPNT=8888800<br>=001 if primary DECPNT=8888880<br>=010 if primary DECPNT=8888888<br>=011 if primary DECPNT=88888.88<br>=100 if primary DECPNT=8888.888<br>=101 if primary DECPNT=8888.888<br>=110 if primary DECPNT=888.8888<br>=111 if primary DECPNT=88.88888                                                                                                    |
| B19 Configuration                                                        | =000 if secondary DECPNT=88888800 =001 if secondary DECPNT=88888880 =010 if secondary DECPNT=88888888 =011 if secondary DECPNT=888888.8 =100 if secondary DECPNT=8888.888 =101 if secondary DECPNT=8888.888 =110 if secondary DECPNT=888.8888 =111 if secondary DECPNT=88.88888                                                                                                    |
| B20 Configuration                                                        | =000 if tertiary DECPNT=8888800<br>=001 if tertiary DECPNT=8888880<br>=010 if tertiary DECPNT=8888888<br>=011 if tertiary DECPNT=888888.8<br>=100 if tertiary DECPNT=8888.88<br>=101 if tertiary DECPNT=888.8888<br>=110 if tertiary DECPNT=888.8888<br>=111 if tertiary DECPNT=88.88888                                                                                                    |
| <pre><wspec [-]="" [0]="" digit[[.]digit]=""> Scale weight</wspec></pre> | Weight for the source scale. wspec is defined as follows:  wspec Indicates whether the weight is the current displayed weight  (W, w), gross (G, g), net (N, n), or tare (T, t) weight. Upper-case letters specify right-justified weights; lower-case are left-justified.  Optional /P, /S, or /T suffixes can be added before the ending delimiter (>) to specify weight display in primary (/P), secondary (/ S), or tertiary (/T) units.  [-] Enter a minus sign (-) to include sign for negative values.  [0] Enter a zero (0) to display leading zeroes.  digit[[.][.]digit]  The first digit indicates the field width in characters. Decimal point only indicates floating decimal; decimal point with following digit indicates fixed decimal with n digits to the right of the decimal. Two consecutive decimals send the decimal point even if it falls at the end of the transmitted weight field. |
| <cr></cr>                                                                | Carriage return                                                                                                    |
| <lf> –</lf>                                                              | Line feed                                                                                                    |

Table 6-11. Custom Stream Format Identifiers

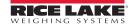

# **7.0** Print Formatting

The CW-90/CW-90X provides seven print formats, GFMT, NFMT, ACC.FMT, STRM.FM, BUS.FMT, HDRFMT1 and HDRFMT2. These determine the format of the printed output when the PRINT key is pressed or when a KPRINT EDP command is received. The GFMT and NFMT will print to all ports assigned as DEMAND in the TRIGGE parameter, based on whether a tare is in the indicator. The ACCFMT will print to all DEMAND ports when the ACCUM is displayed. The SFMT will be sent as a STREAM if TRIGGE is set to STREAM on any port. The HDRFMTs must be called from another format.

Each print format can be customized to include up to 300 characters of information, such as company name and address, on printed tickets. You can use the indicator front panel (PFORMT menu), EDP commands, or the *Revolution* configuration utility to customize the print formats.

Print formats are limited to 300 characters.

Press the down arrow to cycle to the previous character. Press the up arrow to cycle to the next character. To send a decimal point, enclose it in brackets e.g., <.> or cycle through the characters until the decimal point is displayed.

## 7.1 Print Formatting Commands

Table 7-1 lists commands you can use to format the gross, net and count print formats. Commands included in the format strings must be enclosed between < and > delimiters. Any characters outside of the delimiters are printed as text on the ticket. Text characters can include any ASCII character that can be printed by the output device.

| Command       | Description                                                               |
|---------------|---------------------------------------------------------------------------|
| <g></g>       | Gross weight in displayed units                                           |
| <n></n>       | Net weight in displayed units                                             |
| <t></t>       | Tare weight in displayed units                                            |
| <a></a>       | Accumulated weight in displayed units                                     |
| <cks></cks>   | Status of over/under/accept. O=Over,<br>U=Under, A=Accept space=Zero band |
| <ckov></ckov> | Over value                                                                |
| <ckuv></ckuv> | Under value                                                               |
| <cktv></cktv> | Target value                                                              |
| <ckid></ckid> | Loaded ID number                                                          |
| <ckd1></ckd1> | Description 1                                                             |
| <ckd2></ckd2> | Description 2                                                             |
| <cku></cku>   | Units                                                                     |
| <ckt></ckt>   | Tare                                                                      |
| <ac></ac>     | Number of accumulator events (5-digit counter)                            |

Table 7-1. Print Format Commands

| Command                            | Description                                                                                                    |             |
|------------------------------------|----------------------------------------------------------------------------------------------------|-------------|
| <ad></ad>                          | Date of last accumulator event                                                                                                    |             |
| <at></at>                          | Time of last accumulator event                                                                                                    |             |
| <uid></uid>                        | Unit ID number                                                                                                    |             |
| <cn></cn>                          | Consecutive number                                                                                                    |             |
| <nlnn></nlnn>                      | New line (nn = number of termination ( <cr <br="">LF&gt; or <cr>) characters)*</cr></cr>                                               |             |
| <spnn></spnn>                      | Space (nn = number of spaces)*                                                                                                    |             |
| <su></su>                          | Toggle weight data format (formatted/<br>unformatted)**                                                                                |             |
| <ti></ti>                          | Time                                                                                                    |             |
| <nnn></nnn>                        | ASCII character (nnn - decimal value of ASCII character). Used for inserting control characters (STX for example) in the print stream. |             |
| <da></da>                          | Date                                                                                                    |             |
| <td></td> <td>Time &amp; Date</td> |                                                                                                    | Time & Date |
| <h1></h1>                          | Header 1                                                                                                    |             |
| <h2></h2>                          | Header 2                                                                                                    |             |

Gross, net, and tare weights are 8 digits in length, including sign and decimal point, followed by a space and a one- to five-digit units identifier. Total field length with units identifier is 10-14 characters. Depending on what units are configured, the units identifier will be lb/oz, lb, oz, g, or kg.

Gross, net, tare, and accumulator weights can be printed in any configured weight units by adding the following modifiers to the gross, net, tare, and accumulator weight commands: /P (primary units), /D (displayed units), /S (secondary units), /T (tertiary units). If not specified, the current displayed units (/D) is assumed. Example: To format a ticket to show net weight in secondary unitsm, use the following command: <N/S>.

ID and consecutive number (CN) fields are 1–6 characters in length, as required.

- \* If *nn* is not specified, 1 is assumed. Value must be in the range 1–99.
- \*\* After receiving an SU command, the indicator sends unformatted data until the next SU command is received. Unformatted data omits decimal points, leading and trailing characters.

Table 7-1. Print Format Commands

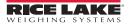

The default *CW-90/CW-90X* print formats are shown in Table 7-2:

| Format  | Default Format String                                                               | Sample Output                                    |
|---------|-------------------------------------------------------------------------------------|--------------------------------------------------|
| GFMT    | <g> GROSS<nl></nl></g>                                                              | 2046.81 lb GROSS                                 |
| NFMT    | <g> GROSS<nl> <t> TARE<nl> <n> NET<nl></nl></n></nl></t></nl></g>                   | 4053.1 lb GROSS<br>15.6 lb TARE<br>4037.5 lb NET |
| H1      | Company Name<br><nl> Street Address<br/><nl> City, ST ZIP<br/><nl2></nl2></nl></nl> | Company Name, Street<br>Address, City, ST ZIP    |
| H2      | Company Name<br><nl> Street Address<br/><nl> City, ST ZIP<br/><nl2></nl2></nl></nl> | Company Name, Street<br>Address, City, ST ZIP    |
| BUF.FMT | <ckid><g><nl></nl></g></ckid>                                                       | ID1 3.00 lb                                      |
| ACC.FMT | ACCUM <a><nl> <da><ti><nl></nl></ti></da></nl></a>                                  | ACCUM 27.00 lb<br>06/03/2010 10:01AM             |

Table 7-2. GFMT, NFMT, H1, H2, BUF, and ACC Formats

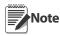

The 300-character limit of each print format string includes the output field length of the print formatting commands, not the command

length. For example, if the indicator is configured to show a decimal point, the <G> command generates an output field of 13 characters: the 10-character weight value (including decimal point), one space, and a two-digit units identifier.

# **7.2 Customizing Print Formats**

The following sections describe procedures for customizing the GFMT, NFMT and CFMT formats using the EDP port, the front panel (PFORMT menu), and the *Revolution* configuration utility.

#### 7.2.1 Using the EDP Port

With a personal computer, terminal, or remote keyboard attached to the *CW-90/CW-90X* EDP port, you can use the EDP command set to customize the print format strings.

To view the current setting of a format string, type the name of the string (GFMT or NFMT) and press Enter. For example, to check the current configuration of the GFMT format, type GFMT and press Enter. The indicator responds by sending the current configuration for the gross format:

#### GFMT=<G> GROSS<NL>

To change the format, use the GFMT or NFMT EDP command followed by an equals sign (=) and the modified print format string. For example, to add the name and address of a company to the gross format, you could send the following EDP command:

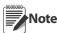

Indicator must be placed in the config mode with CONFIG shown on the display.

GFMT=FINE TRANSFER CO<NL>32400 WEST HIGHWAY ROAD<NL>SMALLTOWN<NL2><G>GROSS<NL>

A ticket printed using this format might look like the following:

FINE TRANSFER CO 32400 WEST HIGHWAY ROAD SMALLTOWN

1345 lb GROSS

#### **7.2.2** Using the Front Panel

If you have no access to equipment for communication through the EDP port or are working at a site where such equipment cannot be used, you can use the **PFORMT** menu (see Figure 7-1) to customize the print formats.

Using the **PFORMT** menu, you can edit the print format strings by changing the decimal values of the ASCII characters in the format string.

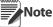

Lower-case letters and some special characters cannot be displayed on the CW-90/CW-90X front panel and are shown as blanks.

The CW-90/CW-90X can send or receive any ASCII character; the character printed depends on the particular ASCII character set implemented for the receiving device.

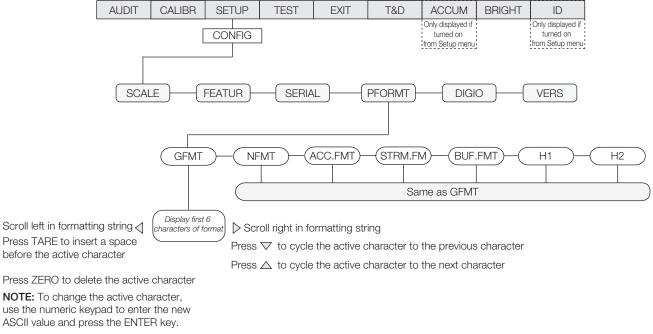

Figure 7-1. PFORMT Menu, Showing Alphanumeric Character Entry Procedure

## **7.2.3** Using Revolution®

The *Revolution* configuration utility provides a print formatting grid with a tool bar. The grid allows you to construct the print format without the formatting commands (<NL> and <SP>) required by the front panel or EDP command methods. Using *Revolution*, you can type text directly into the grid, then select weight value fields from the tool bar and place them where you want them to appear on the printed ticket.

Figure 7-2 shows an example of the *Revolution* print formatting grid.

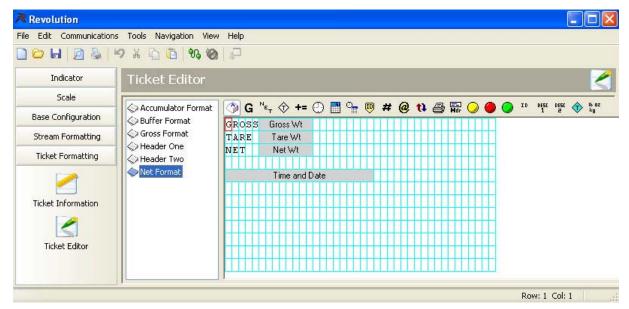

Figure 7-2. Revolution Print Format Grid

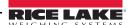

# 8.0 WLAN Option Card

The optional Lantronix® WiPort<sup>TM</sup> wireless networking device (PN 108671) can be installed inside the *CW-90/90X* checkweigher. This option is used to communicate with a serial port on the host indicator. The Windows®-based configuration software, DeviceInstaller<sup>TM</sup> (available on the CD that comes with the kit) can be used for installation and setup after the option card is connected to your wireless network. The WLAN option can be factory installed or can be purchased separately and installed on site.

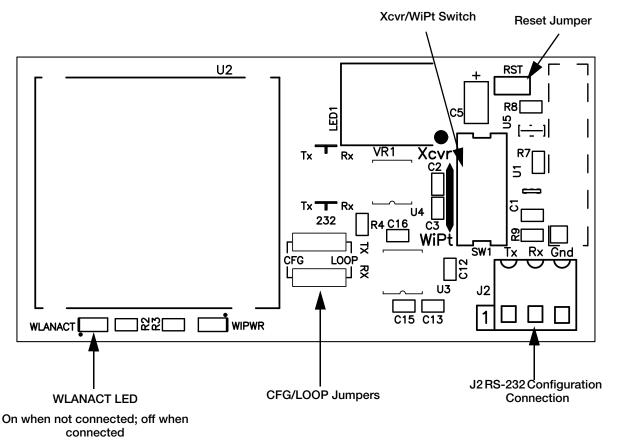

Figure 8-1. WLAN board

# 8.1 WLAN Card Installation

Refer to CW-90/90X, 720i, 820i, iQUBE2, LaserLT WLAN Installation Instructions PN 108680 included with the WLAN option card for installation and configuration instructions.

# 9.0 Appendix

# 9.1 Error Messages

If an error code appears on the display, use the information in Table 9-1 as a troubleshooting guide. If the error cannot be cleared, call RLWS Service for assistance.

| Error Display | Description                                                                                                    | Solution                                                                                                    |
|---------------|----------------------------------------------------------------------------------------------------|----------------------------------------------------------------------------------------------------|
|               | Over range                                                                                                    | Check load cell wiring, including sense jumpers.     Check configuration, including number of grads and display divisions.                                                           |
|               | Under range                                                                                                    | Check calibration, including W ZERO and W SPAN values.     Under range can be caused by OIML setting and                                                                             |
|               | A/D out of range                                                                                                    | weight less than -20 display divisions  •Check for scale binding or damage.  •Check for proper excitation voltage.  •Call RLWS Service for assistance.                               |
| CHKERR        | Checksum error  on power up CHKERR will appear briefly, then BATTERY BACK LOST will scroll  on a failure to write to NVRAM | Press ENTER after replacing the battery to restore defaults to battery backed storage.                                                                                               |
| CFGERR        | Configuration error on power up if there was an error loading configuration                                                | Press ENTER to reboot the indicator. Contact RLWS Service if problem reoccurs.                                                                                                    |
| ERROR         | Internal program error                                                                                                    | Check configuration. Run XE command (see<br>Section 9.2 on page 61) to determine error type.<br>Call RLWS Service if unable to clear error by<br>cycling power or if error reoccurs. |
| HWFERR        | Hardware failure error  on failure to write to the EEPROM  any error when exiting the menu                                 | Reboot the unit. Call RLWS Service if unable to clear error by cycling power or if error reoccurs.                                                                                   |
| LOWBATT       | Low battery error flashes every 30 seconds when the battery is low.                                                        | Replace the battery.                                                                                                    |
| NOLOAD        | ID not loaded                                                                                                    | The IDs over/under/target/or tare do not match the current count by.                                                                                                    |
| FAILED        | Failed to acquire target value                                                                                             | Attempt to acquire the current weight on the scale to the current ID failed.                                                                                                    |
| NO ID         | The requested ID was not found                                                                                             | Verify that you are entering the ID correctly and that the ID exists.                                                                                                    |
| BUFFER        | The buffer is nearing capacity when using the buffer or WeightVault functionality.                                         | If using Buffer - dump the buffer contents to a PC by using the DUMPBUFFER command. After successfully receiving the buffer contents on the                                          |
| FULL          | The buffer is full when using the buffer or WeightVault functionality.                                                     | PC send the CLEARBUFFER command to empty the buffer.  •If using WeighVault - establish a connection to the WeighVault PC so that it can retrieve transactions from the CW-90.        |
| INVALID UNITS | ID uses unassigned units                                                                                                   | Modify the ID to use a configured unit.                                                                                                    |
| NOTARE        | Tare is prevented                                                                                                    | Change regulatory mode settings or the TAREFN parameter.                                                                                                    |
| RANGE         | GRADS > 100,000<br>WVAL > 999999.0<br>Configuration value out of range                                                     | A value entered in configuration is out of the acceptable range. Ranges for all parameters are listed in the Parameter Settings Commands section.                                    |

Table 9-1. CW-90/CW-90X Error Messages

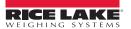

## 9.2 Using the XE EDP Command

The XE EDP command can be used to remotely query the *CW-90/CW-90X* for the error conditions shown on the front panel. The XE command returns a 5-digit number in the format:

xxxxx yyyyy

where xxxxx contains a decimal representation of any existing error conditions as described in Table 9-2.

If more than one error condition exists, the number returned is the sum of the values representing the error conditions. For example, if the XE command returns the number 1040, this value represents the sum of an A/D reference error (1024) and an A/D calibration checksum error (16).

| XE Error<br>Code     | Description      | XEH Hex Value |
|----------------------|------------------|---------------|
| 1                    | VIRGERR          | 0x0000001     |
| 2                    | PARMCHKERR       | 0x00000002    |
| 4                    | LOADCHKERR       | 0x0000004     |
| 8                    | PRINTCHKERR      | 0x00000008    |
| 16                   | ENVRAMERR        | 0x0000010     |
| 32                   | ENVCRCERR        | 0x00000020    |
| 64                   | BATTERYERR       | 0x00000040    |
| 32768                | GRAVERR          | 0x00008000    |
| 65536                | ADPHYSICALERR    | 0x00010000    |
| 131072               | TAREERR          | 0x00020000    |
| 262144               | EACCOVER         | 0x00040000    |
| 524288               | STRINGERR        | 0x00080000    |
| 1048576              | RESERVED_PF      | 0x00100000    |
| 2097152              | RTCERR           | 0x00200000    |
| 4194304              | MISSINGHWERR     | 0x00400000    |
| 8388608              | CFGCONFLICTERR   | 0x00800000    |
| 16777216             | UNRECOVERABLEERR | 0x01000000    |
| 0x10000 - 0x80000000 |                  | Reserved      |

Table 9-2. Error Codes Returned on XE Command

# 9.3 Status Messages

Two EDP commands, P and ZZ, can be used to provide status about the indicator. These commands are described in the following sections.

#### 9.3.1 Using the P EDP Command

The P EDP command returns the current displayed weight value to the EDP port, along with the units identifier. If the indicator is in an underrange or overload condition, the weight value is replaced with ^^^^ (overload) or \_ \_ \_ \_ (underrange).

#### 9.3.2 Using the ZZ EDP Command

The ZZ EDP command can be used to remotely query which annunciators are currently displayed on the indicator front panel. The ZZ command returns the currently displayed weight and a decimal number representing the LED annunciators currently lit. The format of the returned data is:

wwwwww uu zzz

where wwwwww uu is the current displayed weight and units, zzz is the annunciator status value (see Table 9-3). If more than one annunciator is lit, the second number returned is the sum of the values representing the active annunciators.

**Example:** If the annunciator status value returned on the ZZ command is 145, the gross, standstill, and lb annunciators are lit. 145 represents the sum of the values for the standstill annunciator (128), gross mode annunciator (16), and the lb/primary units annunciator (1).

| Decimal<br>Value | Annunciator        |
|------------------|--------------------|
| 1                | lb/primary units   |
| 2                | kg/secondary units |
| 4                | Count              |
| 8                | Tare entered       |
| 16               | Gross              |
| 32               | Net                |
| 64               | Center of zero     |
| 128              | Standstill         |

Table 9-3. Status Codes Returned on the ZZ Command

## 9.4 Continuous Output (Stream) Format

Figure 9-1 shows the continuous output format sent to a *CW-90/CW-90X* port when that port's TRIGGE parameter (SERIAL menu) is set to STREAM.

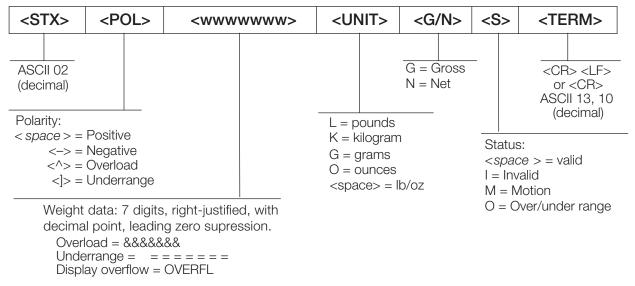

Figure 9-1. Continuous Output Data Format

## 9.5 Digital Filtering

The CW-90/CW-90X uses averaged digital filtering to reduce the effect of vibration on weight readings. Adjustable threshold and sensitivity functions allow quick settling by suspending filter averaging, allowing the weight reading to jump to the new value. Figure 9-2 shows the digital filter parameters on the CONFIG menu.

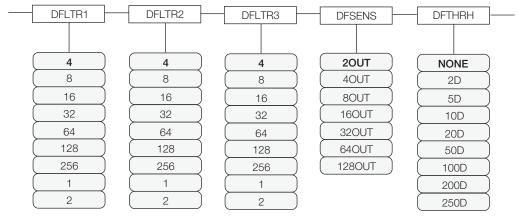

Figure 9-2. Digital Filtering Parameters on the Configuration (CONFIG) Menu

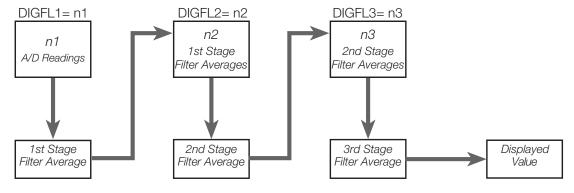

Figure 9-3. Flow Diagram for CW-90/CW-90X Digital Filters

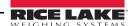

#### 9.5.1 DIGFLx Parameters

The first three digital filtering parameters, DFLTR1, DFLTRL2, and DFLTR3, are configurable filter stages that control the effect of a single A/D reading on the displayed weight. The value assigned to each parameter sets the number of readings received from the preceding filter stage before averaging (see Figure 9-3).

The overall filtering effect can be expressed by adding the values assigned to the three filter stages:

#### DFLTR1 + DFLTR2 + DFLTR3

For example, if the filters are configured as DFLTR1=4, DFLTR2=8, DFLTR3=8, the overall filtering effect is 20 (4 + 8 + 8). With this configuration, each A/D reading has a 1-in-20 effect on the displayed weight value. Setting the filters to 1 effectively disables digital filtering.

#### 9.5.2 DFSENS and DFTHRH Parameters

The three digital filters can be used by themselves to eliminate vibration effects, but heavy filtering also increases settling time. The DFSENS (digital filter sensitivity) and DFTHRH (digital filter threshold) parameters can be used to temporarily override filter averaging and improve settling time:

- DFSENS specifies the number of consecutive scale readings that must fall outside the filter threshold (DFTHRH) before digital filtering is suspended.
- DFTHRH sets a threshold value, in display divisions. When a specified number of consecutive scale readings (DFSENS) fall outside of this threshold, digital filtering is suspended. Set DFTHRH to NONE to turn off the filter override.

#### 9.5.3 Setting the Digital Filter Parameters

Fine-tuning the digital filter parameters greatly improves indicator performance in heavy-vibration environments. Use the following procedure to determine vibration effects on the scale and optimize the digital filtering configuration.

- 1. In menu mode, set all three digital filters (DFLTR1, DFLTRL2, DFLTR3) to 1. Set DFTHRH to NONE. Return indicator to normal mode.
- 2. Remove all weight from the scale, then watch the indicator display to determine the magnitude of vibration effects on the scale. Record the weight below which all but a few readings fall. This value is used to calculate the DFTHRH parameter value in Step 4.

For example, if a heavy-capacity scale produces vibration-related readings of up to 50 lb, with occasional spikes to 75 lb, record 50 lb as the threshold weight value.

- 3. Place the indicator in menu mode and set the digital filters (DFLTRx) to eliminate the vibration effects on the scale. (Leave DFTHRH set to NONE.) Reconfigure as necessary to find the lowest effective values for the DFLTRx parameters.
- 4. With optimum values assigned to the DFLTR*x* parameters, calculate the DFTHRH parameter value by converting the weight value recorded in Step 2 to display divisions:

#### threshold\_weight\_value / DSPDIV

In the example in Step 2, with a threshold weight value of 50 lb and a display division value of 5lb: 50/5lb = 10DD. DFTHRH should be set to 10DD for this example.

5. Finally, set the DFSENS parameter high enough to ignore transient peaks. Longer transients (typically caused by lower vibration frequencies) will cause more consecutive out-of-band readings, so DFSENS should be set higher to counter low frequency transients.

Reconfigure as necessary to find the lowest effective value for the DFSENS parameter.

#### 9.5.4 Audit Trail Support

Audit trail support provides tracking information for configuration and calibration events. To prevent potential misuse, all configuration and calibration changes are counted as change events.

Use the Audit menu or Revolution to display audit trail information. This includes the legally relevant (LR) version number (software version for the code that provides audit trail information), a calibration count and, if REGULA=NTEP, a configuration count. The exact format of the information shown depends on the regulatory agency specified for the REGULA parameter (FEATUR menu).

Audit trail information can be printed from Revolution or by sending the DUMPAUDIT serial command.

# 9.6 Regulatory Mode Functions

The function of the front panel TARE and ZERO keys depends on the value specified for the REGULAT parameter on the FEATURE menu. Table 9-4 describes the function of these keys for the NTEP, CANADA, OIML, and NONE regulatory modes. TARE and ZERO key functions are configurable when the REGULAT mode is set to INDUST (see Table 9-5 on page 64).

| REGULAT         |                          | Tare in |            | Front Panel Key Function                                                              |
|-----------------|--------------------------|---------|------------|---------------------------------------------------------------------------------------|
| Parameter Value | Weight on Scale          | System  | TARE       | ZERO                                                                                  |
| NTEP            | zero or negative         | no      | no action  | ZERO                                                                                  |
|                 |                          | yes     | CLEAR TARE |                                                                                       |
|                 | positive                 | no      | TARE       |                                                                                       |
|                 |                          | yes     | TARE       |                                                                                       |
| CANADA          | zero or negative         | no      | no action  | ZERO                                                                                  |
|                 |                          | yes     | CLEAR TARE |                                                                                       |
|                 | positive                 | no      | TARE       |                                                                                       |
|                 |                          | yes     | no action  |                                                                                       |
| OIML            | zero or negative         | no      | no action  | ZERO                                                                                  |
|                 | (not to exceed<br>-20dd) | yes     | CLEAR TARE | ZERO and CLEAR TARE                                                                   |
|                 | positive                 | no      | TARE       | ZERO                                                                                  |
|                 |                          | yes     | TARE       | ZERO/CLEAR TARE if weight is within ZRANGE.  No action if weight is outside of ZRANGE |
| NONE            | zero or negative         | no      | TARE       | ZERO                                                                                  |
|                 |                          | yes     | CLEAR TARE |                                                                                       |
|                 | positive                 | no      | TARE       |                                                                                       |
|                 |                          | yes     | CLEAR TARE |                                                                                       |

Table 9-4. TARE and ZERO Key Functions for REGULAT Parameter Settings

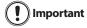

If using a regulatory mode, it is the installers responsibility to make sure that the maximum allowable number of divisions is not exceeded by primary, secondary or tertiary units of measure (see Section 3.4.1 on page 18).

In this situation, the installer must reduce the number of divisions (also reducing the maximum displayed capacity of the indicator) of the broader unit of measure to make sure that both units are less than the allowed maximum per regulatory accreditation.

Table 9-5 lists the subparameters available when configuring a scale using INDUST mode. The table includes the default values of the INDUST subparameters and the effective (not configurable) values used by the NTEP, CANADA, OIML, and NONE regulatory modes.

| REG            | REGULAT Mode                                       |         |         |         |         |        |
|----------------|----------------------------------------------------|---------|---------|---------|---------|--------|
| Parameter Name | Text Prompt                                        | INDUST  | NTEP    | CANADA  | OIML    | NONE   |
| SNPSHOT        | Display or Scale weight source                     | DISPLAY | DISPLAY | DISPLAY | DISPLAY | SCALE  |
| HTARE          | Allow tare in display hold                         | NO      | NO      | NO      | NO      | YES    |
| ZTARE          | Remove tare on ZERO                                | NO      | NO      | NO      | YES     | NO     |
| KTARE          | Always allow keyed tare                            | YES     | YES     | NO      | YES     | YES    |
| MTARE          | Multiple tare action                               | REPLACE | REPLACE | NOTHING | REPLACE | REMOVE |
| NTARE          | Allow negative tare                                | NO      | NO      | NO      | NO      | YES    |
| CTARE          | Allow CLEAR key to clear tare/accumulator          | YES     | YES     | NO      | NO      | YES    |
| RTARE          | Round push button tare to nearest display division | YES     | YES     | YES     | NO      | YES    |
| PRTMOT         | Allow print while in motion                        | NO      | NO      | NO      | NO      | YES    |

Table 9-5. REGULAT / INDUST Mode Parameters, Comparison with Effective Values of Other Modes

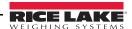

| REGULAT / INDUST Parameter |                                    | REGULAT Mode  |               |               |               |               |
|----------------------------|------------------------------------|---------------|---------------|---------------|---------------|---------------|
| Parameter Name             | Text Prompt                        | INDUST        | NTEP          | CANADA        | OIML          | NONE          |
| PRTPT                      | Add PT to keyed tare print         | NO            | NO            | YES           | YES           | NO            |
| PRTHLD                     | Print during display hold          | NO            | NO            | NO            | NO            | YES           |
| HLDWGH                     | Allow weigh during display hold    | NO            | NO            | NO            | NO            | YES           |
| MOTWGH                     | Allow weighment in motion          | NO            | NO            | NO            | NO            | NO            |
| OVRBASE                    | Zero base for overload calculation | CALIB<br>ZERO | CALIB<br>ZERO | CALIB<br>ZERO | SCALE<br>ZERO | CALIB<br>ZERO |

Table 9-5. REGULAT / INDUST Mode Parameters, Comparison with Effective Values of Other Modes (Continued)

# 9.7 Updating CW-90/90X Firmware

To update firmware of the *CW-90/CW-90X*, you must have Revolution installed and a .hex file on your computer. Visit www.ricelake.com/manuals to download this free configuration software and the latest .hex file.

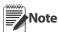

If the .hex file is the same version as is currently in the indicator, the firmware update will not reset the configuration. This is helpful if the firmware becomes corrupt and you want to reload the same firmware. However, it is always recommended that configuration be backed up in Revolution to avoid any data loss.

- 1. Unplug power to the CW-90/CW-90X and remove the back plate.
- 2. Wire the serial cable to the CW-90/CW-90X's Port 1. Refer to Table 9-6 for cable connection settings.

| DB9 Cable |        |        | CW-90/90X Connector (J2) |        |             |        |
|-----------|--------|--------|--------------------------|--------|-------------|--------|
| Pin/Color | Signal | In/Out | Description              | Pin    | Description | In/Out |
| 1/Brown   | DCD    | In     | Data Carrier Detect      | NC     | NA          | NA     |
| 2/Red     | RxD    | In     | Receive Data             | 3      | Tx          | Out    |
| 3/Orange  | TxD    | Out    | Transmit Data            | 4      | Rx          | In     |
| 4/Yellow  | DTR    | Out    | Data Terminal Ready      | 5      | DTR         | In     |
| 5/Green   | GND    |        | Ground                   | 1 or 2 | Gnd         |        |
| 6/Blue    | DSR    | In     | Data Set Ready           | NC     | NA          | NA     |
| 7/Purple  | RTS    | Out    | Request to Send          | 6      | RTS         | In     |
| 8/Gray    | CTS    | In     | Clear to Send            | NC     | NA          | NA     |
| 9/Black   | RI     | In     | Ring Indicator           | NC     | NA          | NA     |

Table 9-6. Cable Connection Settings

3. Install jumpers on JP3 and JP4 as shown in Figure 9-4.

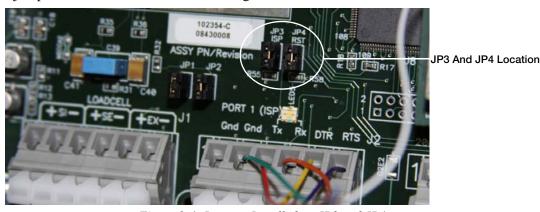

Figure 9-4. Jumpers Installed on JP3 and JP4

- 4. Plug in power to the CW-90/CW-90X and press the indicator's Power button.
- 5. With Revolution open, begin a new configuration file for the CW-90/CW-90X.
- 6. Click Update CW90 Firmware.

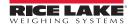

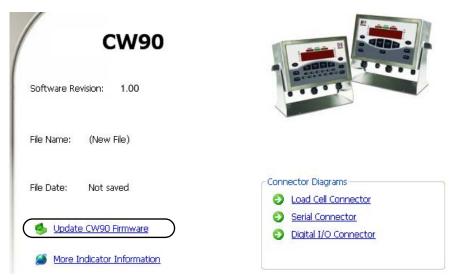

Figure 9-5. Revolution CW-90/90X Screen.

7. The *Rice Lake CW90 Updater* screen appears. Specify the COM port the *CW-90/CW-90X* is connected to, change the baud rate if needed, and click the ellipses (...) to browse to and select the desired .hex file.

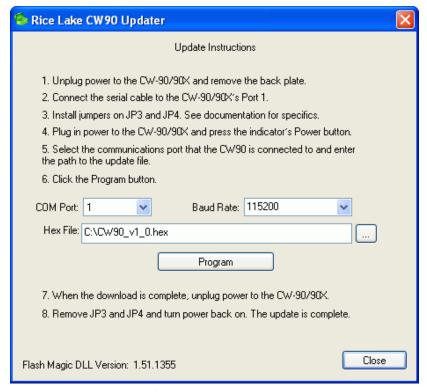

Figure 9-6. Rice Lake CW90 Updater Screen

- 8. Click the Program button. The update will take several moments.
- 9. When complete, remove the jumpers shown in Figure 9-4 on page 65 and press the **Power** button to power up the indicator.

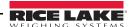

# 9.8 Specifications

|        |                                | 115VAC         |                     |                  |                     |
|--------|--------------------------------|----------------|---------------------|------------------|---------------------|
|        | Capacity (enter in pounds (    | kg) or ounces) |                     | Column           | Eat Chin            |
| Part # | Pounds                         | Ounces         | Platform Dimensions | Column<br>Height | Est. Ship<br>Weight |
| 105957 | 5 x 0.001 lb (2.5 x 0.0005 kg) | 80 x 0.02 oz   | 10 x 10 x 4.25in    | 12in             | 29 lb               |
| 105958 | 10 x 0.002lb (5 x 0.001kg)     | 160 x 0.05oz   | 10 x 10 x 4.25in    | 12in             | 29 lb               |
| 105959 | 25 x 0.005lb (10 x 0.002kg)    | 400 x 0.1 oz   | 10 x 10 x 4.25in    | 12in             | 29 lb               |
| 105960 | 25 x 0.005lb (10 x 0.002kg)    | 400 x 0.1 oz   | 12 x 12 x 4.25in    | 12in             | 33 lb               |
| 105961 | 50 x 0.01 lb (25 x 0.005 kg)   | 800 x 0.2oz    | 12 x 12 x 4.25in    | 12in             | 33 lb               |
| 105962 | 100 x 0.02lb (50 x 0.01kg)     | 1600 x 0.5oz   | 12 x 12 x 4.25in    | 12in             | 33 lb               |

# 230VAC CE Marked/OIML Approved

|        | Capacity (enter in pounds (kg) or ounces) |                     | Column | Est. Ship |
|--------|-------------------------------------------|---------------------|--------|-----------|
| Part # | Pounds                                    | Platform Dimensions | Height | Weight    |
| 106123 | 3 x 0.001 kg                              | 254 x 254 x 108mm   | 305mm  | 13.2kg    |
| 106124 | 6 x 0.002kg                               | 254 x 254 x 108mm   | 305mm  | 13.2kg    |
| 106125 | 15 x 0.005 kg                             | 254 x 254 x 108mm   | 305mm  | 13.2kg    |
| 106126 | 15 x 0.005 kg                             | 305 x 305 x 108mm   | 305mm  | 15kg      |
| 106127 | 30 x 0.01 kg                              | 305 x 305 x 108mm   | 305mm  | 15kg      |
| 106128 | 60 x 0.02kg                               | 305 x 305 x 108mm   | 305mm  | 15kg      |

## 230 VAC

|        | Capacity (enter in pounds (kg) or ounces) |              |                     | Column | Est. Ship |
|--------|-------------------------------------------|--------------|---------------------|--------|-----------|
| Part # | Pounds                                    | Ounces       | Platform Dimensions | Height | Weight    |
| 118891 | 2.5 x 0.0005kg (5lb x 0.001lb)            | 80 x 0.02 oz | 10 x 10 x 4.25in    | 12in   | 29 lb     |
| 118892 | 5 x 0.001 kg (10lb x 0.002lb)             | 160 x 0.05oz | 10 x 10 x 4.25in    | 12in   | 29 lb     |
| 118893 | 10 x 0.002 kg (25 lb x 0.005 lb)          | 400 x 0.1 oz | 10 x 10 x 4.25in    | 12in   | 29 lb     |
| 118895 | 10 x 0.002kg (25lb x 0.005lb)             | 400 x 0.1 oz | 12 x 12 x 4.25in    | 12in   | 33 lb     |
| 118896 | 25 x 0.005 kg (50 lb x 0.01 lb)           | 800 x 0.2oz  | 12 x 12 x 4.25in    | 12in   | 33 lb     |
| 118897 | 50 x 0.01 kg (100lb x 0.02lb)             | 1600 x 0.5oz | 12 x 12 x 4.25in    | 12in   | 33 lb     |

Table 9-7. CW90 Specifications

American Style Plug used on 115 VAC and 230 VAC

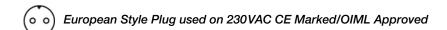

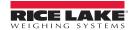

| 115VAC |                                           |               |                     |        |           |  |  |
|--------|-------------------------------------------|---------------|---------------------|--------|-----------|--|--|
|        | Capacity (enter in pounds (kg) or ounces) |               |                     | Column | Est. Ship |  |  |
| Part # | Pounds                                    | Ounces        | Platform Dimensions | Height | Weight    |  |  |
| 105963 | 5 x 0.001 lb (2.5 x 0.0005 kg)            | 80 x 0.02 oz  | 10 x 10 x 4.25in    | 12in   | 29 lb     |  |  |
| 105965 | 10 x 0.002lb (5 x 0.001kg)                | 160 x 0.05oz  | 10 x 10 x 4.25in    | 12in   | 29 lb     |  |  |
| 105966 | 25 x 0.005lb (10 x 0.002kg)               | 400 x 0.1 oz  | 10 x 10 x 4.25in    | 12in   | 29 lb     |  |  |
| 105967 | 25 x 0.005lb (10 x 0.002kg)               | 400 x 0.1 oz  | 12 x 12 x 4.25in    | 12in   | 33 lb     |  |  |
| 105968 | 50 x 0.01 lb (25 x 0.005 kg)              | 800 x 0.2oz   | 12 x 12 x 4.25in    | 12in   | 33 lb     |  |  |
| 105969 | 100 x 0.02lb (50 x 0.01kg)                | 1600 x 0.5 oz | 12 x 12 x 4.25in    | 12in   | 33 lb     |  |  |

# 230 VAC CE Marked/OIML Approved

|        | Capacity (enter in pounds (kg) or ounces) |                     | Column | Est. Ship |
|--------|-------------------------------------------|---------------------|--------|-----------|
| Part # | Pounds                                    | Platform Dimensions | Height | Weight    |
| 106129 | 3 x 0.001 kg                              | 254 x 254 x 108mm   | 305mm  | 13.2kg    |
| 106130 | 6 x 0.002kg                               | 254 x 254 x 108mm   | 305mm  | 13.2kg    |
| 106131 | 15 x 0.005kg                              | 254 x 254 x 108mm   | 305mm  | 13.2kg    |
| 106132 | 15 x 0.005kg                              | 305 x 305 x 108mm   | 305mm  | 15kg      |
| 106133 | 30 x 0.01 kg                              | 305 x 305 x 108mm   | 305mm  | 15kg      |
| 106134 | 60 x 0.02 kg                              | 305 x 305 x 108mm   | 305mm  | 15kg      |

## 230 VAC

|        | Capacity (enter in pounds (kg) or ounces) |              |                     | Column | Est. Ship |
|--------|-------------------------------------------|--------------|---------------------|--------|-----------|
| Part # | Pounds                                    | Ounces       | Platform Dimensions | Height | Weight    |
| 118899 | 2.5 x 0.0005kg (5lb x 0.001lb)            | 80 x 0.02 oz | 10 x 10 x 4.25in    | 12in   | 29 lb     |
| 118900 | 5 x 0.001 kg (10lb x 0.002lb)             | 160 x 0.05oz | 10 x 10 x 4.25in    | 12in   | 29 lb     |
| 118901 | 10 x 0.002 kg (25 lb x 0.005 lb)          | 400 x 0.1 oz | 10 x 10 x 4.25in    | 12in   | 29 lb     |
| 118902 | 10 x 0.002kg (25lb x 0.005lb)             | 400 x 0.1 oz | 12 x 12 x 4.25in    | 12in   | 33 lb     |
| 118903 | 25 x 0.005kg (50lb x 0.01lb)              | 800 x 0.2oz  | 12 x 12 x 4.25in    | 12in   | 33 lb     |
| 118904 | 50 x 0.01 kg (100lb x 0.02lb)             | 1600 x 0.5oz | 12 x 12 x 4.25in    | 12in   | 33 lb     |

Table 9-8. CW-90X Specifications

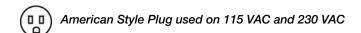

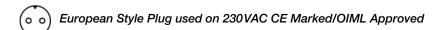

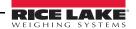

Power - AC

Line Voltages 115 or 230 VAC Frequency 50 or 60 Hz

Power Consumption 1.5 A @ 115 VAC (8W)

0.75 A @ 230 VAC (8W)

Fusing 2.5 A 5 x 20 mm fuse

**Power - DC** 

Line Voltages 9-36 VDC DC Input

Power Consumption 1.5 A Max

Fusing Internal short circuit protection

**Analog Specifications** 

Full Scale Input Signal Up to 22.5 mV Excitation Voltage +5V single sided

 $8 \times 350\Omega$  or  $16 \times 700\Omega$  load cells

Sense Amplifier Differential amplifier with

4- and 6-wire sensing

Analog Signal

Input Range -0.5 mV/V to +4.5 mV/V

Analog Signal

Sensitivity 0.3  $\mu$ V/graduation minimum,

1.5 µV/grad recommended

Input Impedance 200 M $\Omega$ , typical

Noise (ref to input) 0.3 µV p-p with digital filters at 4-4-4

Internal Resolution 8,000,000 counts
Display Resolution 100 000 dd

Measurement Rate Up to 60 measurements/sec Input Sensitivity 10 nV per internal count Within 0.01% of full scale Zero Stability 150 nV/°C, maximum 3.5 ppm/°C, maximum

Calibration Method Software, constants stored in EEPROM

Common Mode

Voltage –2.35 to +3.45 V, referred to ground Rejection 130 dB minimum @ 50 or 60 Hz

Normal Mode

Rejection 90 dB minimum @ 50 or 60 Hz Input Overload  $\pm$  12 V continuous, static discharge

protected

RFI Protection Signal, excitation, and sense lines protected by capacitor bypass

**Serial Communications** 

Port 1 Full duplex RS-232
Port 2 Full duplex RS-232

Output only active 20 mA current loop

Port 3 Optional Ethernet, USB, or fiber optic

card

**Operator Interface** 

Display 6-digit LED display. 14-segment, 0.8 in

(20 mm) digits

LED annunciators Center of zero, gross, net, tare, preset

tare; percent, kg, g, lb, oz

Keypad 21-key flat membrane panel (CW-90)

Piezo membrane panel (CW-90X)

**Environmental** 

Operating Temperature – 10 to +40°C (legal); –10 to +50°C (industrial) Storage Temperature -25 to +70°C

Humidity 0–95% relative humidity

**Enclosure** 

Enclosure Dimensions 9.5 in x 6 in x 3.12 in

24 cm x 15 cm x 8 cm

Weight 2.8 Kg (6.1 lb)
Rating/Material UL Type 4X

**Certifications and Approvals** 

CW-90/CW-90X Indicator

NTEP

CoC Number 08-092

Accuracy Class III/IIIL  $n_{max}$ : 10 000

CW-90/CW-90X Scale

NTEP

CoC Number 95-072A2 Accuracy Class III  $n_{max}$ : 5 000

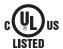

File Number E151461-A7

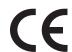

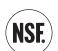

Visit www.nsf.org and search by manufacturer.

Or visit the direct link at:

http://www.nsf.org/Certified/food/

Listings.asp?CompanyName=Rice+Lake%25&

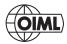

Approval No. R76/2006-GB1-10.02 Accuracy Class II, III  $n_{max}$ : 10 000

Measurement Canada Approved

Approval No. AM-5710

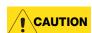

Do not use any parts on this scale that may contain lead.

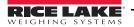

# **CW-90/90X Limited Warranty**

Rice Lake Weighing Systems (RLWS) warrants that all RLWS equipment and systems properly installed by a Distributor or Original Equipment Manufacturer (OEM) will operate per written specifications as confirmed by the Distributor/OEM and accepted by RLWS. All systems and components are warranted against defects in materials and workmanship for two years.

RLWS warrants that the equipment sold hereunder will conform to the current written specifications authorized by RLWS. RLWS warrants the equipment against faulty workmanship and defective materials. If any equipment fails to conform to these warranties, RLWS will, at its option, repair or replace such goods returned within the warranty period subject to the following conditions:

- Upon discovery by Buyer of such nonconformity, RLWS will be given prompt written notice with a detailed explanation of the alleged deficiencies.
- Individual electronic components returned to RLWS for warranty purposes must be packaged to prevent electrostatic discharge (ESD) damage in shipment. Packaging requirements are listed in a publication, *Protecting Your Components From Static Damage in Shipment*, available from RLWS Equipment Return Department.
- Examination of such equipment by RLWS confirms that the nonconformity actually exists, and was not caused by accident, misuse, neglect, alteration, improper installation, improper repair or improper testing; RLWS shall be the sole judge of all alleged non-conformities.
- Such equipment has not been modified, altered, or changed by any person other than RLWS or its duly authorized repair agents.
- RLWS will have a reasonable time to repair or replace the defective equipment. Buyer is responsible for shipping charges both ways.
- In no event will RLWS be responsible for travel time or on-location repairs, including assembly or disassembly of equipment, nor will RLWS be liable for the cost of any repairs made by others.

THESE WARRANTIES EXCLUDE ALL OTHER WARRANTIES, EXPRESSED OR IMPLIED, INCLUDING WITHOUT LIMITATION WARRANTIES OF MERCHANTABILITY OR FITNESS FOR A PARTICULAR PURPOSE. NEITHER RLWS NOR DISTRIBUTOR WILL, IN ANY EVENT, BE LIABLE FOR INCIDENTAL OR CONSEQUENTIAL DAMAGES.

RLWS AND BUYER AGREE THAT RLWS'S SOLE AND EXCLUSIVE LIABILITY HEREUNDER IS LIMITED TO REPAIR OR REPLACEMENT OF SUCH GOODS. IN ACCEPTING THIS WARRANTY, THE BUYER WAIVES ANY AND ALL OTHER CLAIMS TO WARRANTY.

SHOULD THE SELLER BE OTHER THAN RLWS, THE BUYER AGREES TO LOOK ONLY TO THE SELLER FOR WARRANTY CLAIMS.

NO TERMS, CONDITIONS, UNDERSTANDING, OR AGREEMENTS PURPORTING TO MODIFY THE TERMS OF THIS WARRANTY SHALL HAVE ANY LEGAL EFFECT UNLESS MADE IN WRITING AND SIGNED BY A CORPORATE OFFICER OF RLWS AND THE BUYER.

© Rice Lake Weighing Systems, Inc. Rice Lake, WI USA. All Rights Reserved.

RICE LAKE WEIGHING SYSTEMS • 230 WEST COLEMAN STREET • RICE LAKE, WISCONSIN 54868 • USA

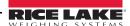

# **For More Information**

#### **Web Site**

Frequently Asked Questions (FAQs) at

http://www.ricelake.com/faqs.aspx

#### **Contact Information**

#### **Hours of Operation**

Knowledgeable customer service representatives are available 6:30 a.m. - 6:30 p.m. Monday through Friday and 8 a.m. to 12 noon on Saturday. (CST)

#### **Telephone**

- Sales/Technical Support 800-472-6703
- Canadian and Mexican Customers 800-321-6703
- International 715-234-9171

#### **Immediate/Emergency Service**

For immediate assistance call toll-free 1-800-472-6703 (Canadian and Mexican customers please call 1-800-321-6703). If you are calling after standard business hours and have an urgent scale outage or emergency, press 1 to reach on-call personnel.

#### Fax

Fax Number 715-234-6967

#### E-mail

U.S. sales and product information at

prodinfo@ricelake.com

International (non-U.S.) sales and product information at

intlsales@ricelake.com

#### **Mailing Address**

Rice Lake Weighing Systems 230 West Coleman Street Rice Lake, WI 54868 USA

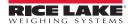

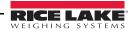

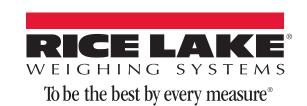

230 W. Coleman St. • Rice Lake, WI 54868 • USA U.S. 800-472-6703 • Canada/Mexico 800-321-6703 • International 715-234-9171 • Europe +31 (0)26 472 1319